# 30 Editors - Preferences

# **Table of content**

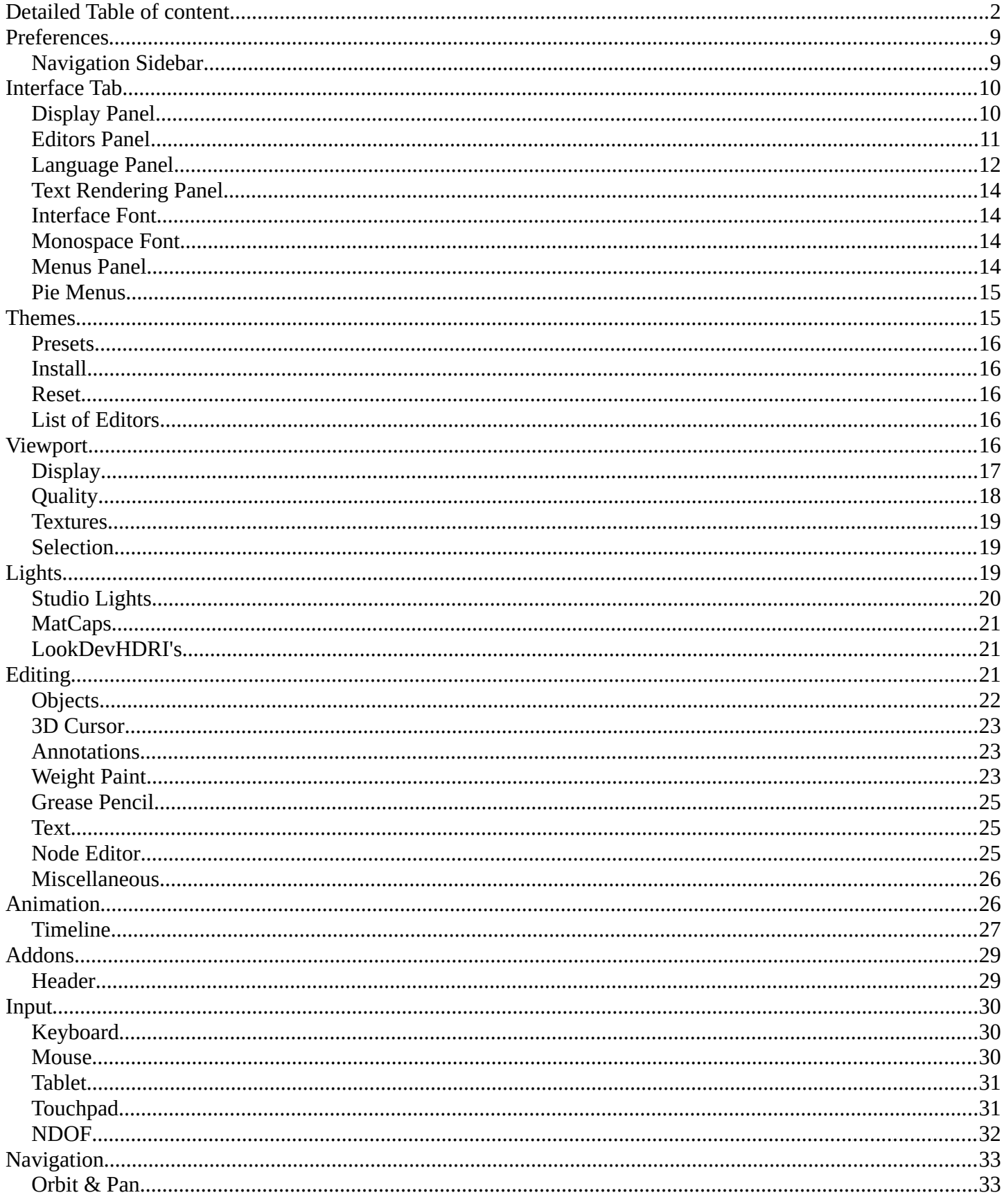

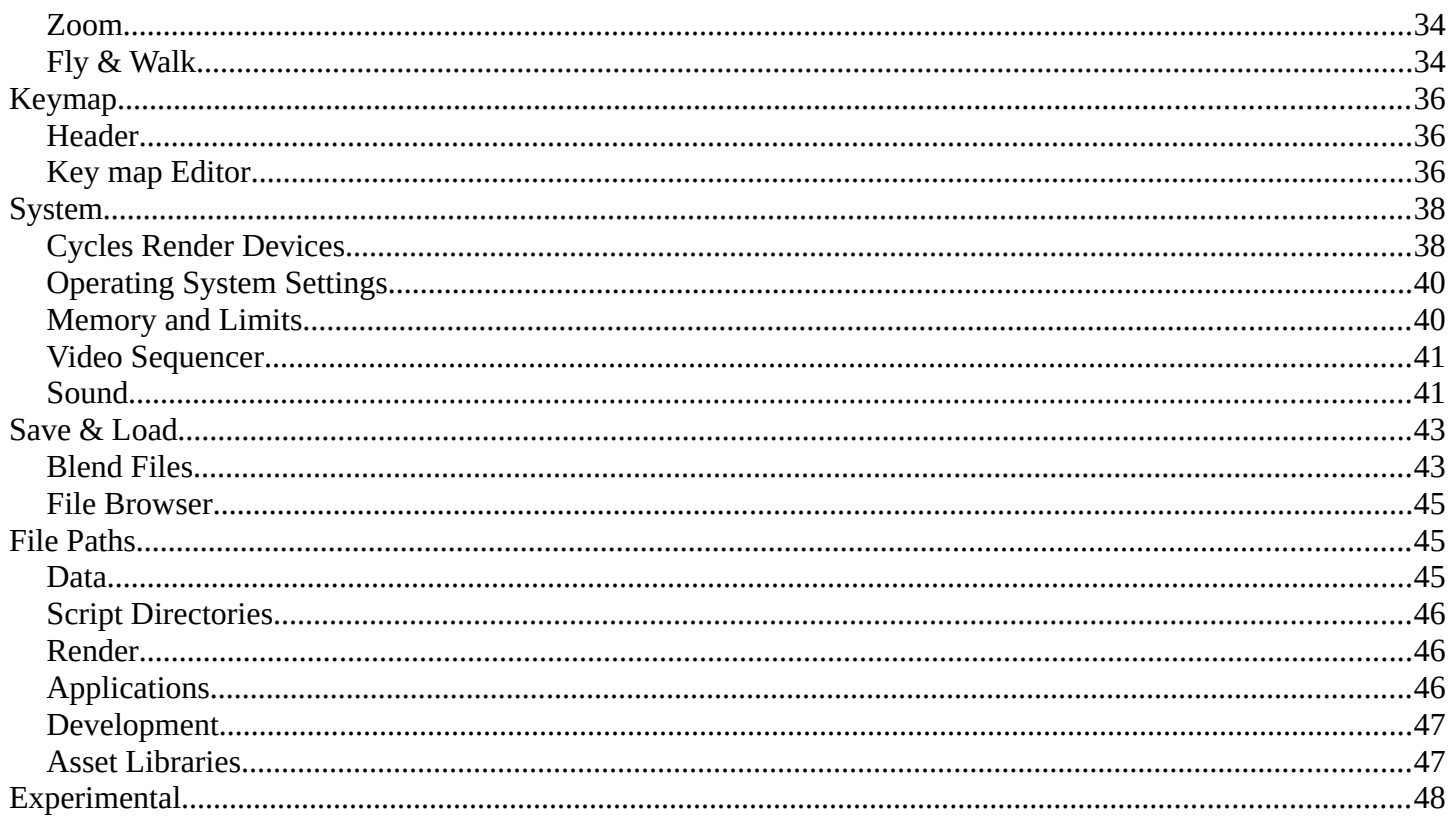

# <span id="page-1-0"></span>**Detailed Table of content**

# **Detailed table of content**

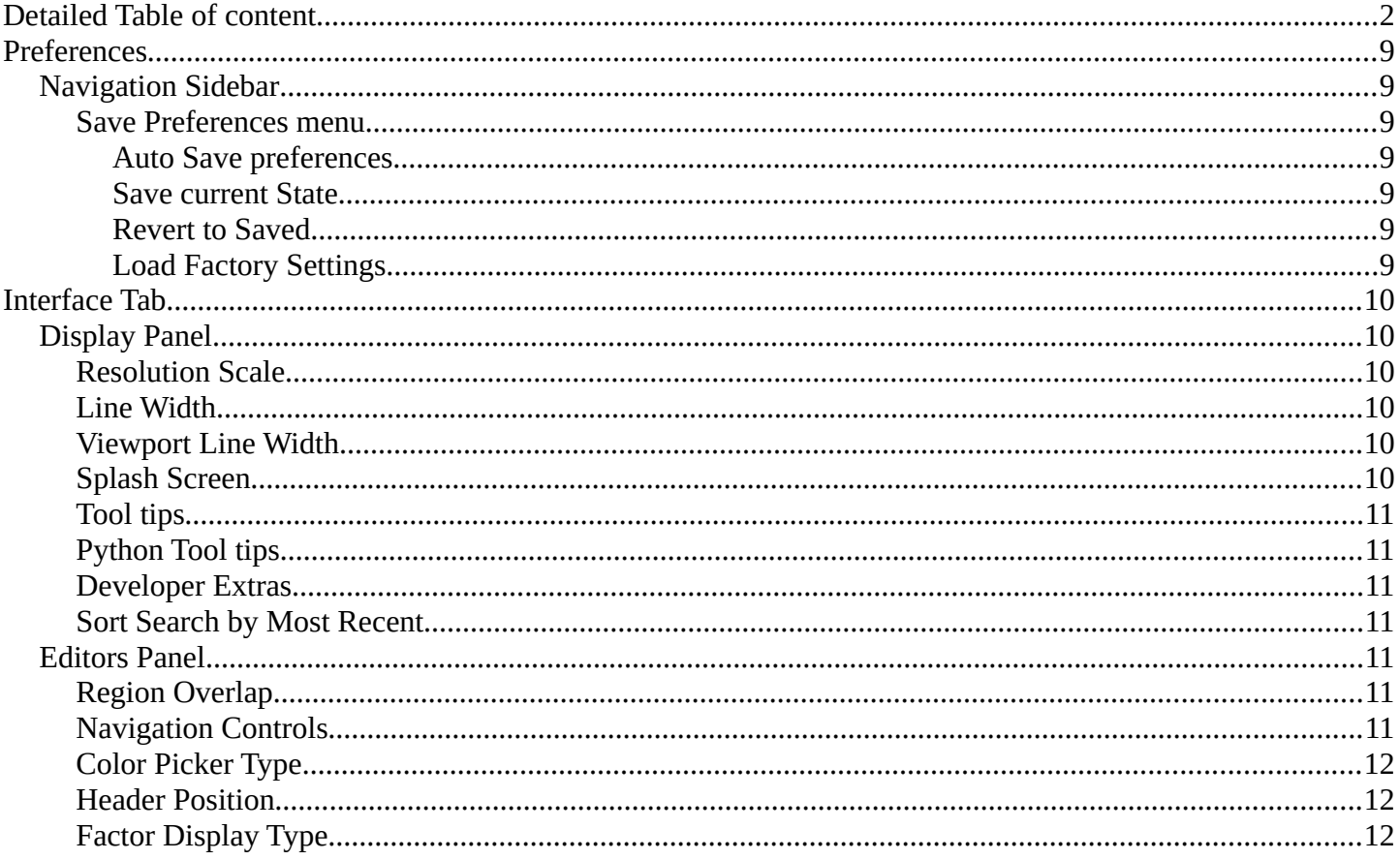

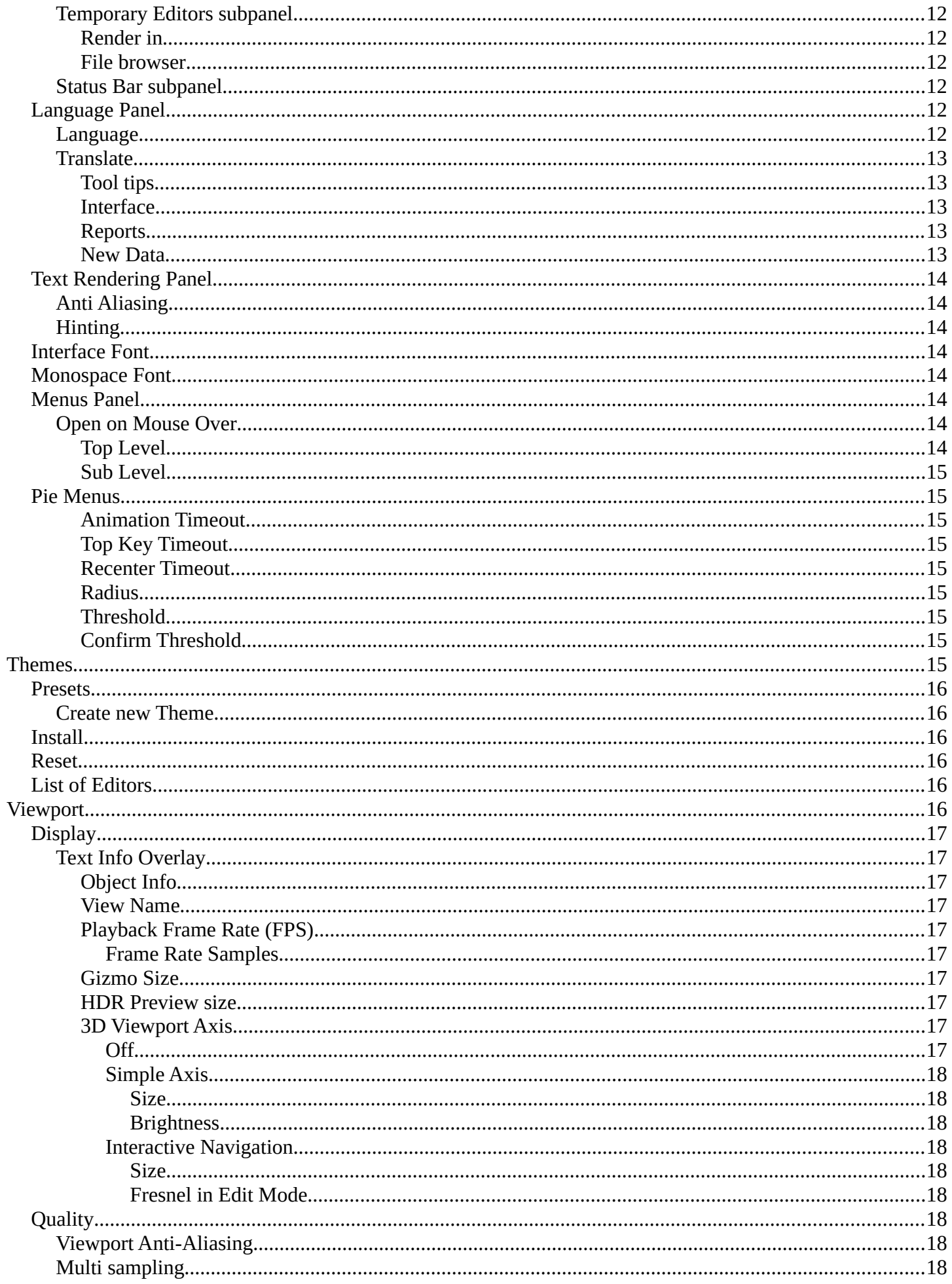

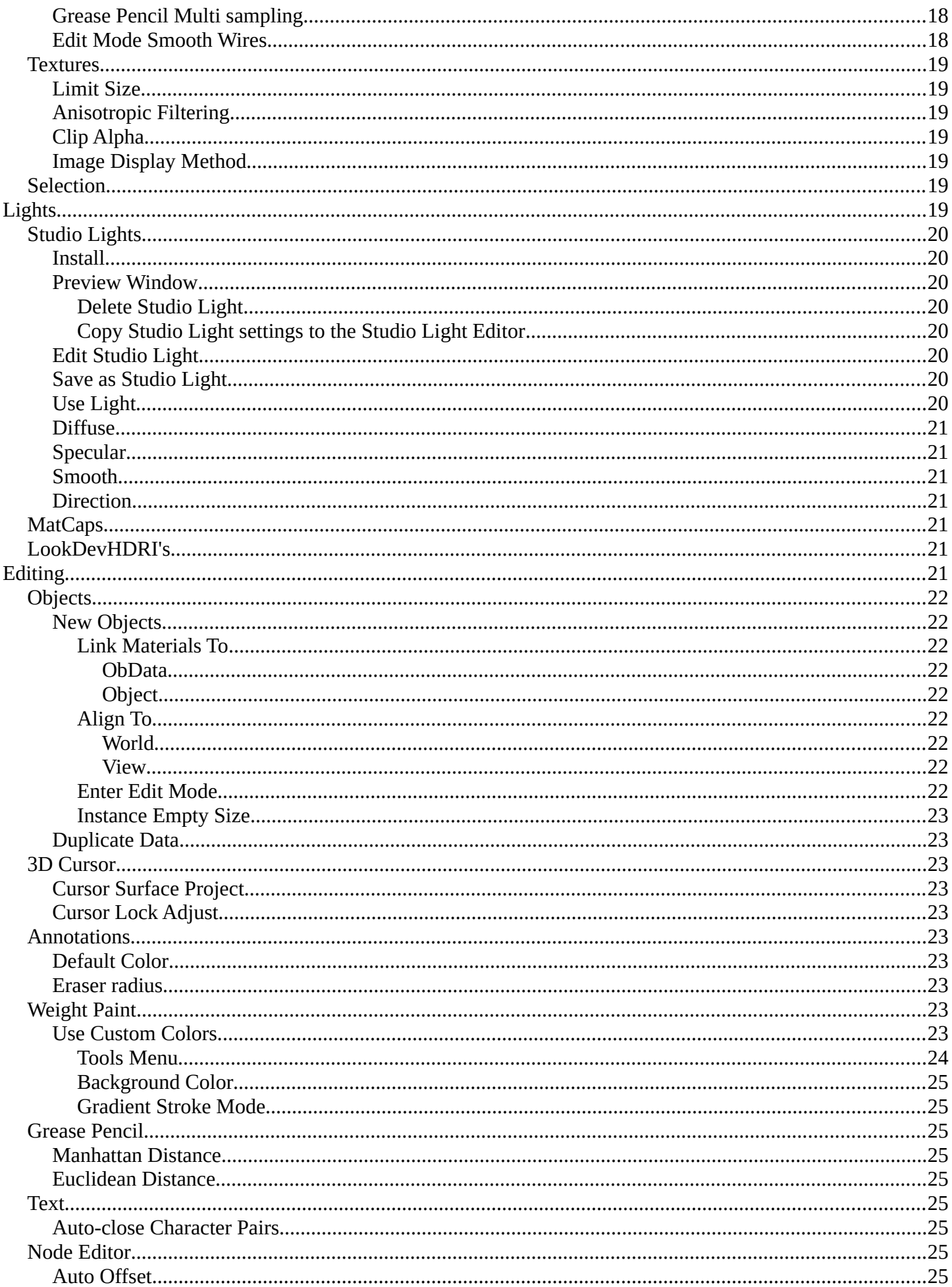

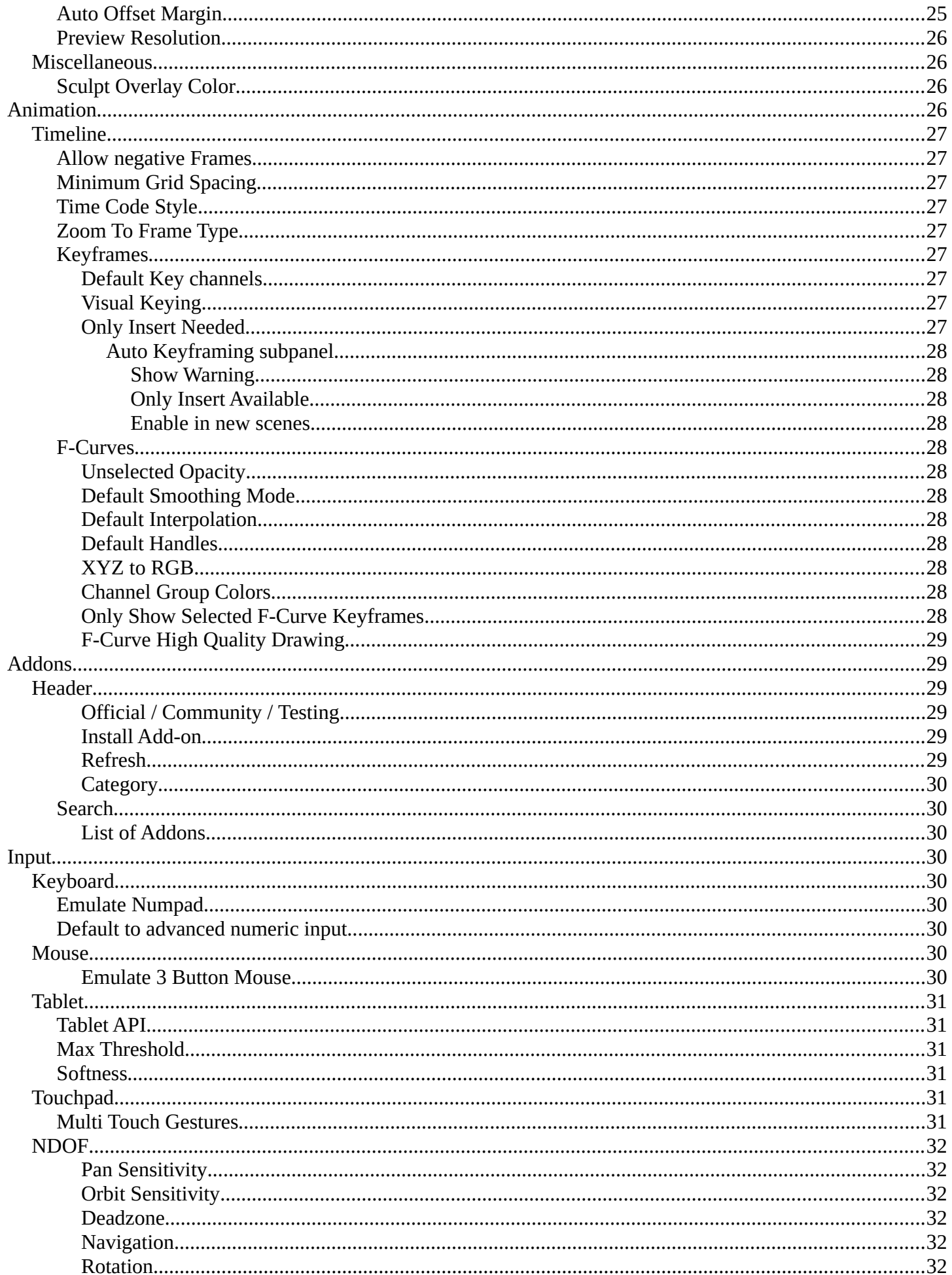

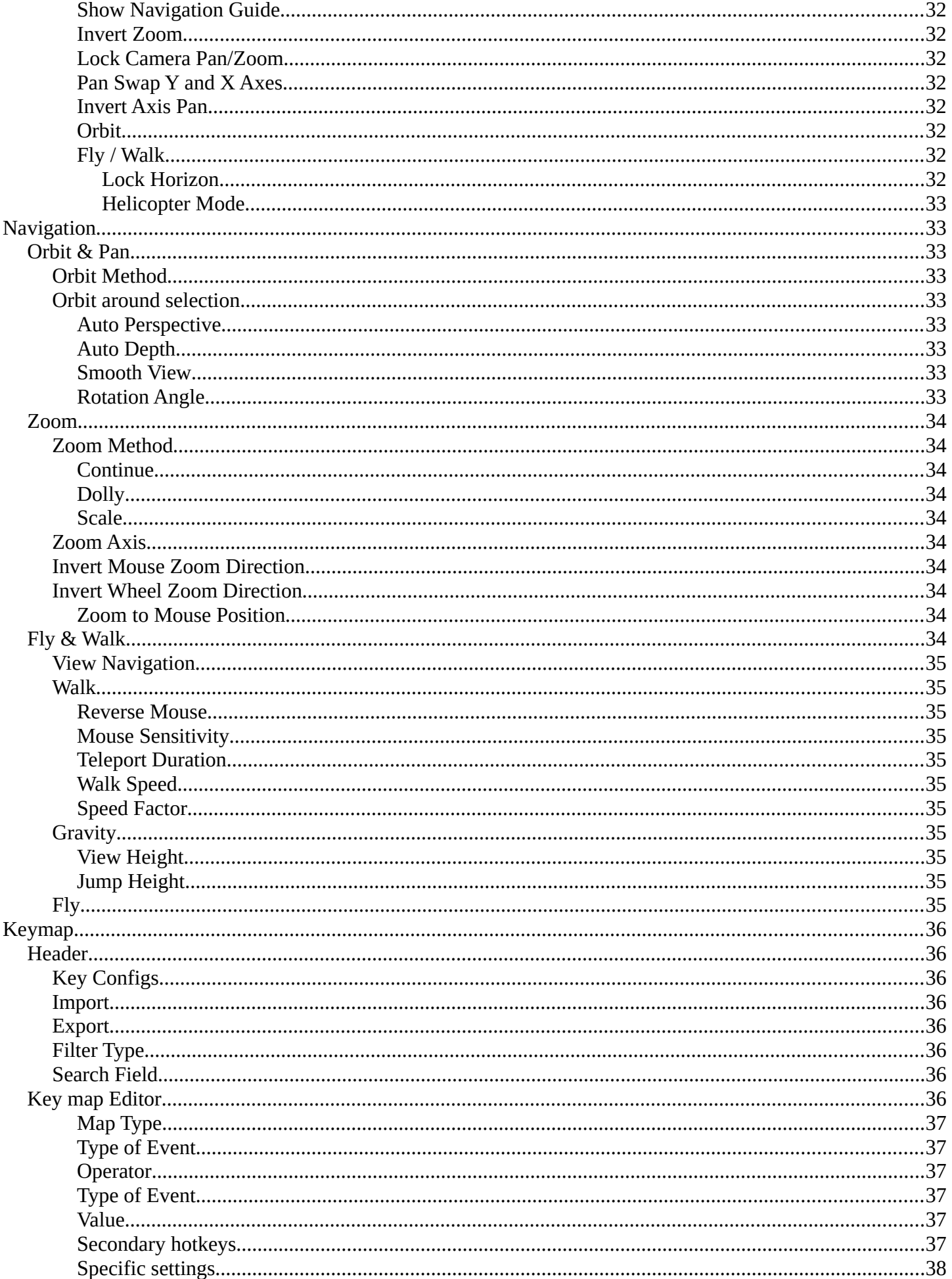

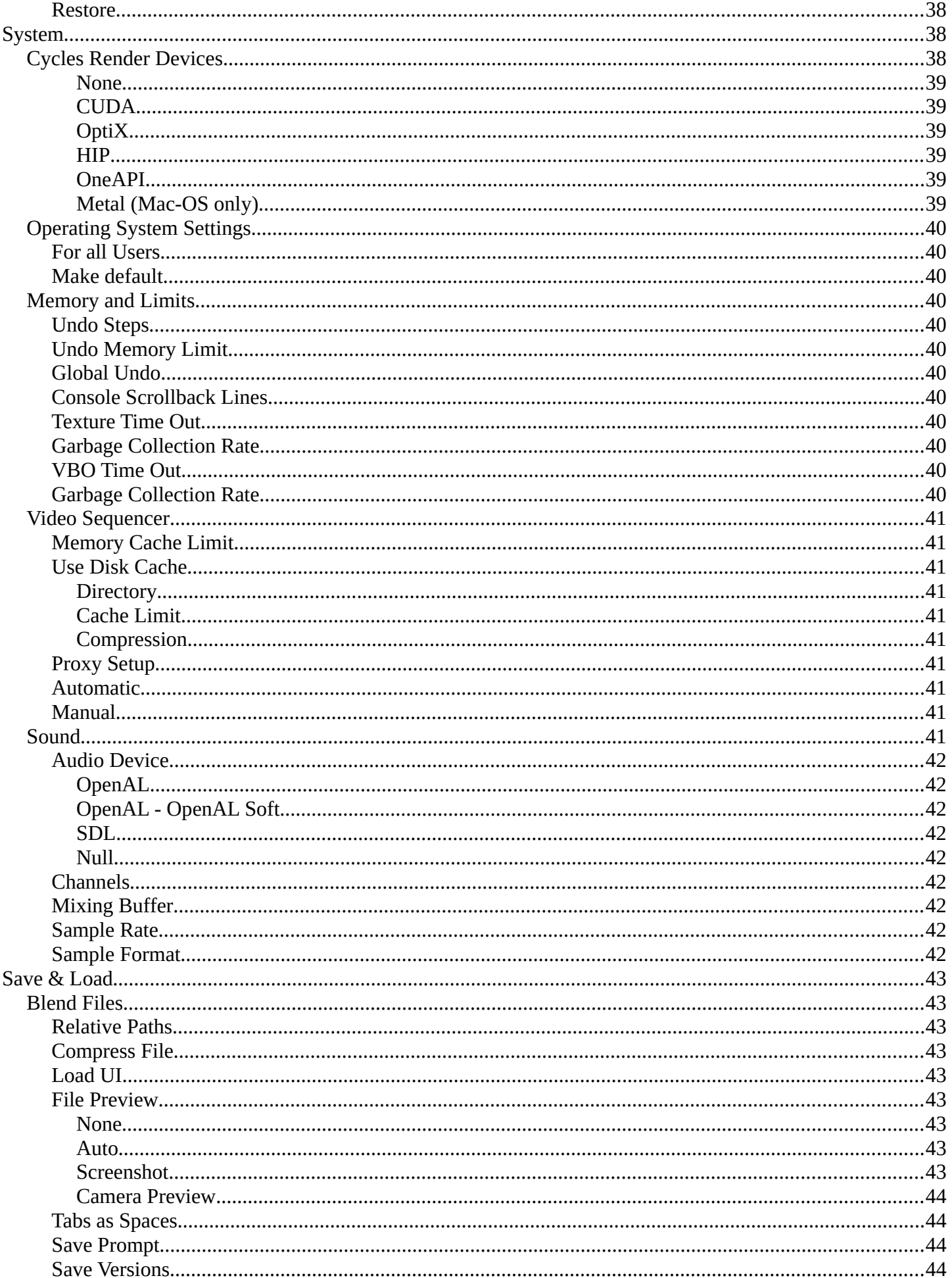

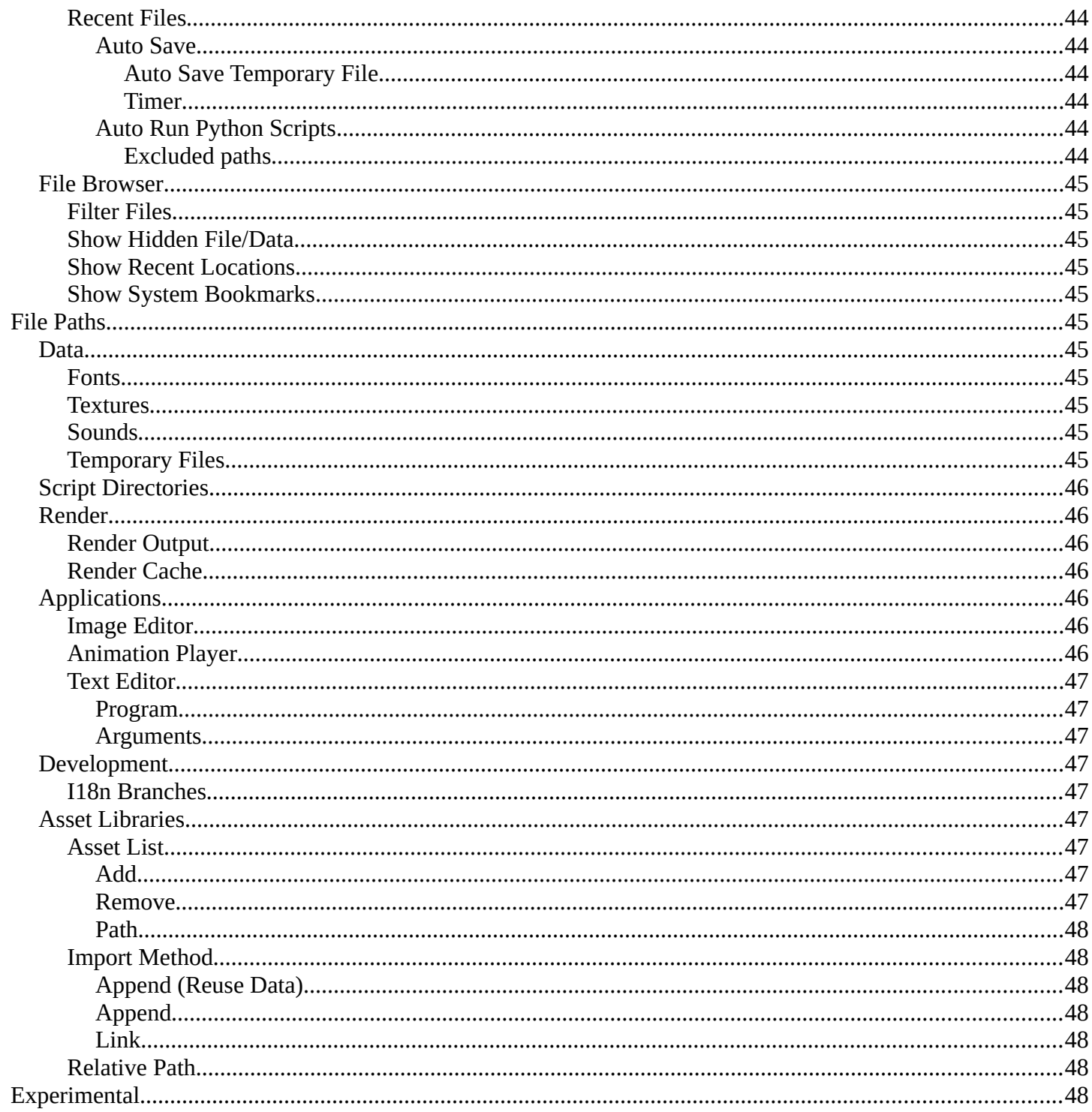

# <span id="page-8-0"></span>**Preferences**

The Preferences is the place where you can tweak several settings to your needs. It can be opened in the Edit menu in the top bar.

The Preferences contains several tabs. And every tab contains several rows or panels with content. We will go through them one by one.

When you have changed something, and want that changes to be permanent, then you are required to save the user settings. See the Save User Settings button in the header.

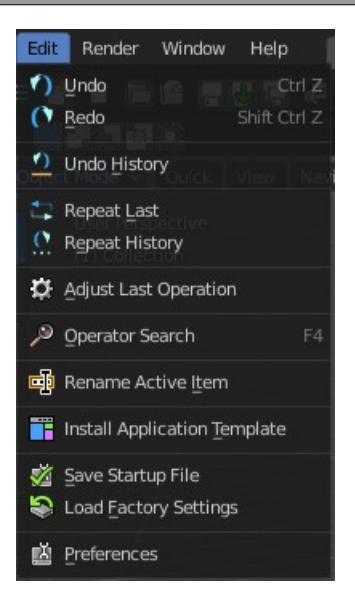

# <span id="page-8-1"></span>**Navigation Sidebar**

At the left side you will find the navigation elements to access the different categories. At the bottom resides the Save Preferences menu.

### <span id="page-8-2"></span>**Save Preferences menu**

#### <span id="page-8-3"></span>*Auto Save preferences*

Changes at the preferences are saved automatically when Auto Save Preferences is ticked. When this option is off, then changes needs to be saved manually. When you don't save the changes, then Bforartists loads the next time with the status before the changes.

### <span id="page-8-4"></span>*Save current State*

Manually saves the current state.

### <span id="page-8-5"></span>*Revert to Saved*

This option is just available when Auto Save preferences is off. It reverts the settings to the last saved state.

### <span id="page-8-6"></span>*Load Factory Settings*

Resets the settings to the factory defaults.

#### **Note**

Not everything can be changed from the Preferences. Everything regarding layout is stored in the Startup File, and not in the Preferences. So when you want to save a layout change then you have to save the startup file. The menu item is right above the Preferences button in the Edit menu.

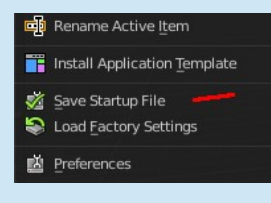

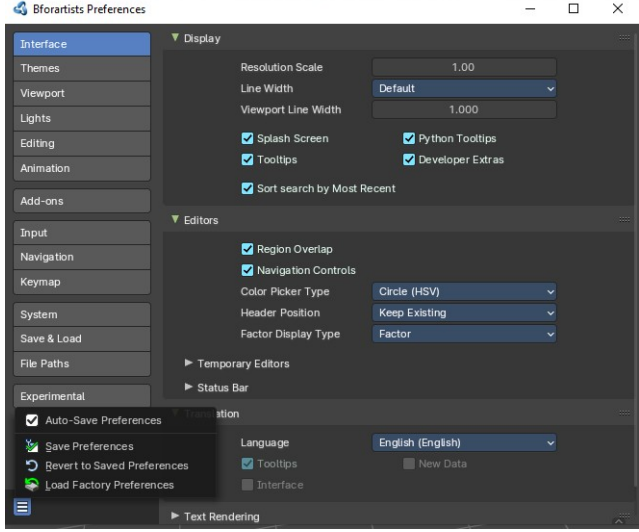

# <span id="page-9-0"></span>**Interface Tab**

The Interface category contains settings to change how UI elements are displayed and how they react.

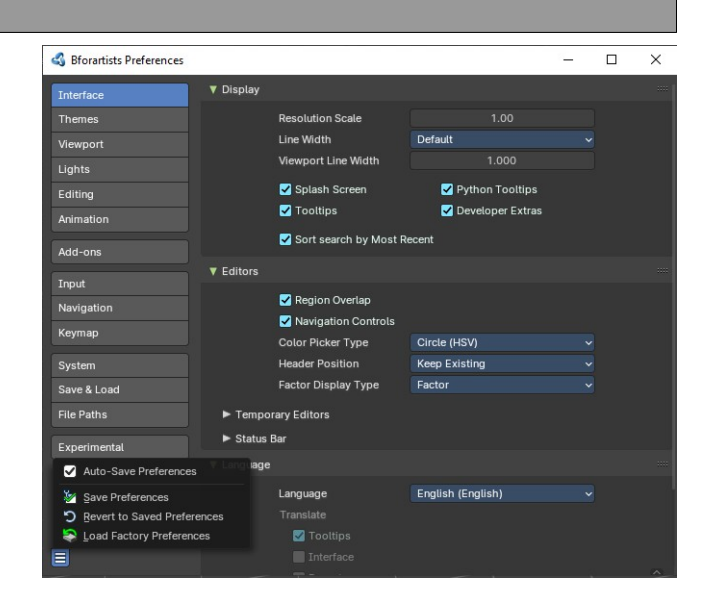

# <span id="page-9-1"></span>**Display Panel**

# <span id="page-9-2"></span>**Resolution Scale**

At 4K displays the whole UI elements are usually ways too small. Scale the whole UI size display by moving the slider to the needed value.

# <span id="page-9-3"></span>**Line Width**

Define the size of the line between the editors. This is a theming setting.

#### Line Width Default Viewport Line Width 1.000 Splash Screen Python Tooltips 7 Tooltips Developer Extras Sort search by Most Recent

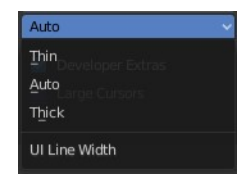

# <span id="page-9-4"></span>**Viewport Line Width**

Changes the appearance of only lines in the 3D Viewport.

# <span id="page-9-5"></span>**Splash Screen**

Display the Splash Screen when starting Bforartists.

Display

**Resolution Scale** 

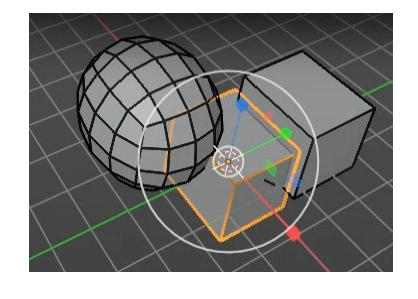

# <span id="page-10-6"></span>**Tool tips**

Display tool tips in the UI. With this feature unticked you won't see any tool tips anymore. It is not recommended to turn this feature off. The icon buttons needs the tool tips to display the tool name.

# <span id="page-10-1"></span>**Python Tool tips**

Every tool tip can also display the Python code tag for the tool. It may look like noise in the first moment. But can give you some further hints here and there. Some tool tips, like the Node editor buttons, doesn't have a proper tool description by design. Here the Python tool tip can tell you the function when you turn it into pure icon buttons.

The tools in the tool shelf doesn't have a Python tool tip by design. This buttons sits on top of the normal operators, and doesn't access the tool tip of it.

Note: It is not recommended to turn the Python tool tips off.

# <span id="page-10-2"></span>**Developer Extras**

This tick box turns on or off the developer entries in the right click menus.

# <span id="page-10-3"></span>**Sort Search by Most Recent**

This affects all search fields in Bforartists. Sort the recently searched items at the top.

# <span id="page-10-0"></span>**Editors Panel**

# <span id="page-10-4"></span>**Region Overlap**

This checkbox will enable Blender to draw the Header, Tool Shelf and the Sidebar overlapping the 3D View. The transparent areas becomes workspace area. You can for example select vertices now in the transparent areas.

If you have a capable graphics card and drivers with *Triple Buffer* support, clicking the checkbox will enable the overlapping regions to be drawn using the *Triple Buffer* method, which will also enable them to be drawn using Alpha,

showing the 3D View contents trough the *Object Tools* and *Transform Properties* regions.

# <span id="page-10-5"></span>**Navigation Controls**

Show the navigation controls in the 2d and 3d views

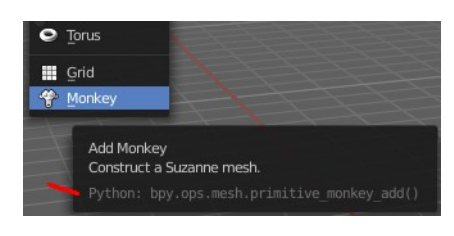

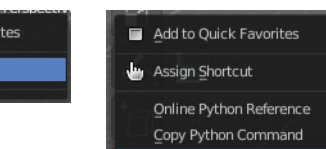

**Edit Source** 

ffil

Loop Cut

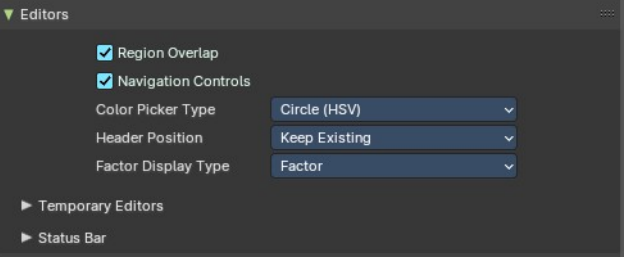

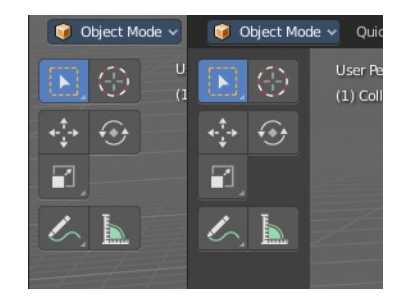

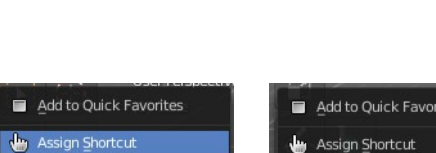

# <span id="page-11-1"></span>**Color Picker Type**

Choose the type of Color picker that will show when you click on a color field. You can choose between three square types and two circle types.

# <span id="page-11-2"></span>**Header Position**

Define at which default position the headers of the editors should reside.

# <span id="page-11-3"></span>**Factor Display Type**

Display factor values either as percentage or as factor.

# <span id="page-11-4"></span>**Temporary Editors subpanel**

How the temporary editors behave.

### <span id="page-11-5"></span>*Render in*

Where to display the rendered image.

#### <span id="page-11-6"></span>*File browser*

Where to open the file browser.

# <span id="page-11-7"></span>**Status Bar subpanel**

What content to display in the status bar at the bottom. The items should be self explaning.

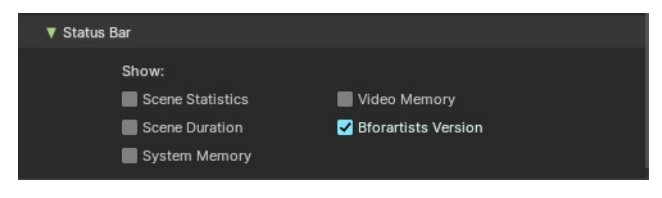

New Window

New Window

# <span id="page-11-0"></span>**Language Panel**

Choose another default language for Bforartists.

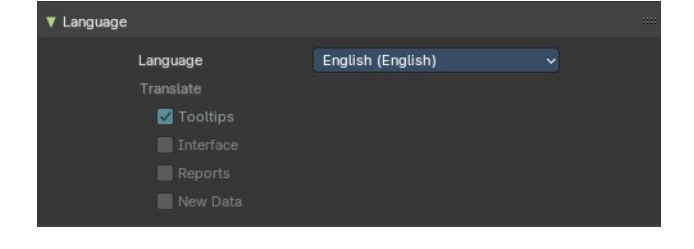

### <span id="page-11-8"></span>**Language**

Choose between automatic language detection. In this case the system language gets chosen. Or pick a language that you want to use.

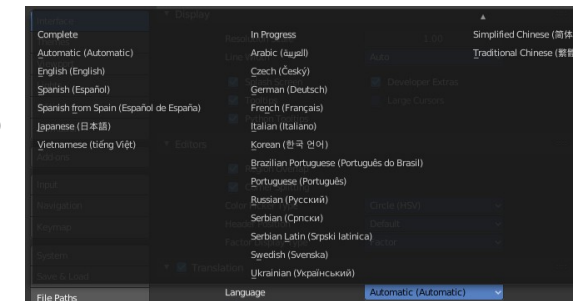

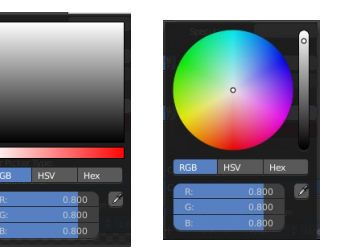

Temporary Editors Render In

**File Browser** 

Color Picker Type Square  $(HV + S)$ Square  $(HS + V)$ Square  $(SV + H)$ Circle (HSL) Circle (HSV)

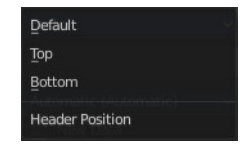

Percentage

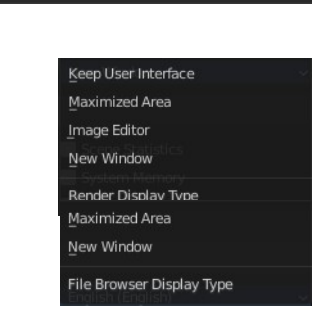

## <span id="page-12-0"></span>**Translate**

### <span id="page-12-1"></span>*Tool tips*

Tool tips translates the tool tips too.

#### <span id="page-12-2"></span>*Interface*

Interface translates all the interface texts.

#### <span id="page-12-3"></span>*Reports*

Translate report and error messages too.

#### <span id="page-12-4"></span>*New Data*

New data is meant to edit the localization texts.

This can be done in the right click menus of the tools when everything is set up in the correct way.

This is a development feature. You need a repository of Bforartists!

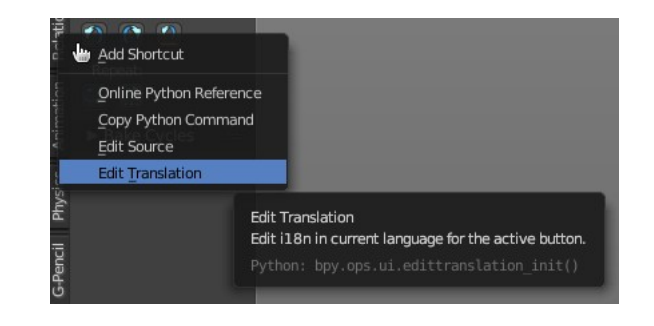

#### **Note**

This feature is currently not functional in Bforartists. It ends in an error message.

Let's nevertheless document the way how it should work. Note that you need a Bforartists repository for that. The binary version does not come with the editable \*.po files, but with already compiled \*.mo files for the translation.

Note that you first need to set the path to the translation files for that. Or you will get an error. This is done in the File tab. The |18n string.

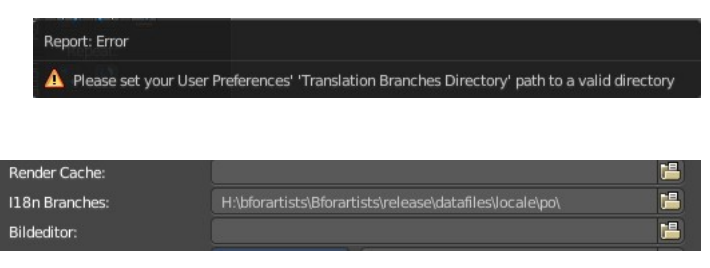

The path should lead to the \*.po files that you want to translate. Which can be found in the Bforartists repository.

And you need to enable the Manage UI translations add-on. And to fix the paths in this add-on. The default paths are currently set for Blender.

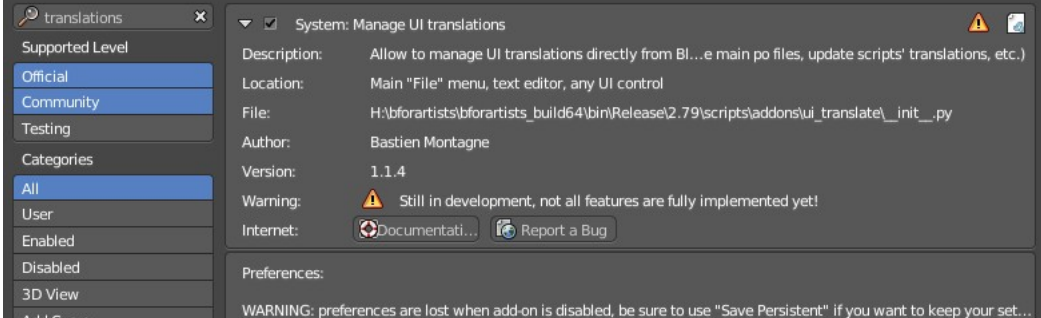

And then you might end in this error here ...

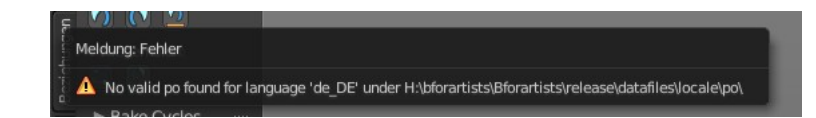

Auto

Text Rendering

Anti-aliasing Hinting

Interface Font Mono-space Font

In case somebody has an idea what's going on here, every hint is welcome ...

# <span id="page-13-0"></span>**Text Rendering Panel**

Text related settings for the font of the interface.

### <span id="page-13-4"></span>**Anti Aliasing**

Use Anti Alias at the UI elements to prevent pixelated look of the font.

### <span id="page-13-7"></span>**Hinting**

What sharpening method to use to make the text render sharp.

# <span id="page-13-1"></span>**Interface Font**

Define a custom interface font. The font in the whole UI.

# <span id="page-13-2"></span>**Monospace Font**

Define a custom Monospace font. That's the one used in the python console for example.

# <span id="page-13-3"></span>**Menus Panel**

### <span id="page-13-5"></span>**Open on Mouse Over**

Normally you click at a menu to open it. With Open on Mouse Over the menu opens up when you just hover with the mouse over it.

### <span id="page-13-6"></span>*Top Level*

Adjust the time delay before the top level menu opens on mouse over.

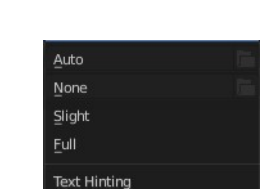

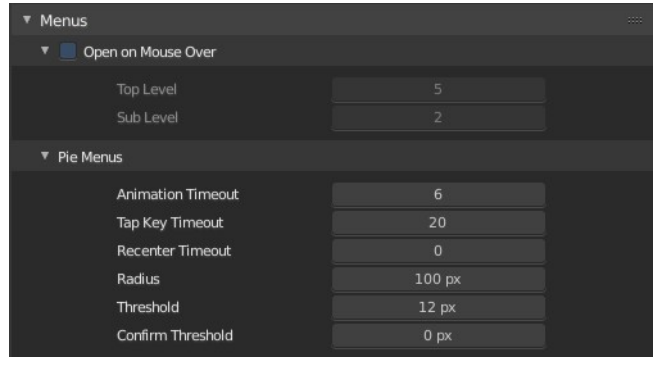

### <span id="page-14-2"></span>*Sub Level*

Adjust the time delay before a sub level menu opens on mouse over.

# <span id="page-14-0"></span>**Pie Menus**

Bforartists has some pie menus that can be called by hotkeys. Here you find some settings for it.

#### <span id="page-14-3"></span>*Animation Timeout*

The pie menu fades in with an animation. Adjust the time needed to fully unfold the pie menu.

### <span id="page-14-4"></span>*Top Key Timeout*

Pie menu button longer held than this time will dismiss the menu on release.

#### <span id="page-14-5"></span>*Recenter Timeout*

Pie menus will use the initial mouse position as center for this amount of time. The value is in 1/100 seconds.

#### <span id="page-14-6"></span>*Radius*

The pie menu size in pixels.

### <span id="page-14-7"></span>*Threshold*

The distance that is needed from the center to move the mouse so that a selection can be made.

### <span id="page-14-8"></span>*Confirm Threshold*

Distance threshold after which selection is made. A value of zero disables this feature.

# <span id="page-14-1"></span>**Themes**

The Themes tab allows you to customize interface appearance and colors. There are various elements that can be themed.

Any change here will appear in real-time on your screen in the corresponding editor.

To change a color for a UI element, simply click at one of the color fields. A color dialog will open up to choose a new color.

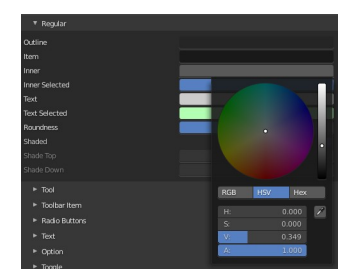

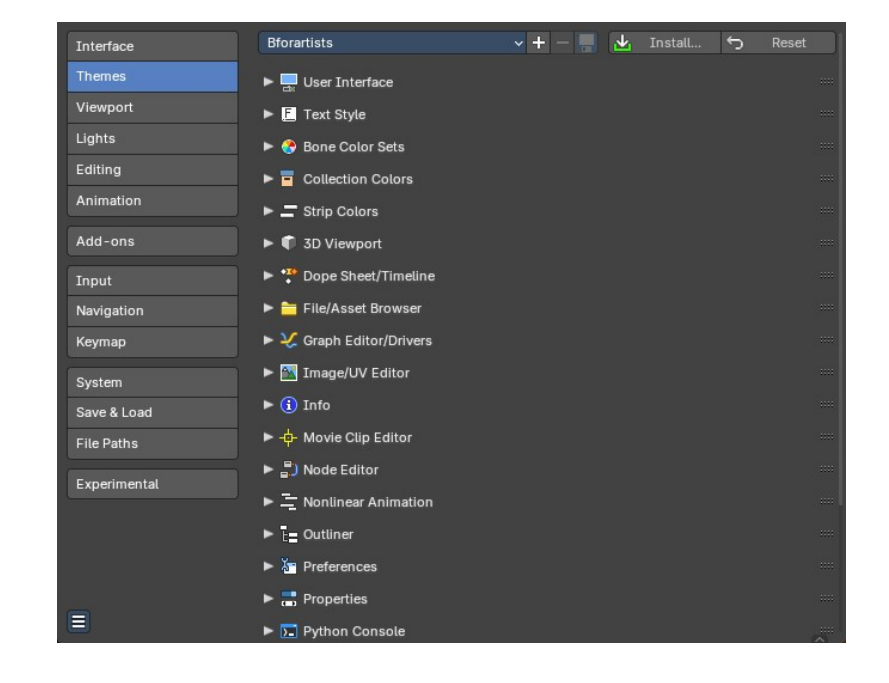

# <span id="page-15-0"></span>**Presets**

Bforartists comes with several theme presets. You can choose between them in the drop down box. Don't forget to save the user settings to make the change to the new preset permanent.

# <span id="page-15-5"></span>**Create new Theme**

To create a new theme, click the + button next to the preset selection drop-down and enter a name. This will save the theme to an XML file in the

./scripts/presets/interface\_theme/ sub directory of one of the configuration directories.

To share the new created theme you have to copy it from that folder. This XML file can then be loaded as a theme at another computer with Bforartists installed. P | C:\Users\x\AppData\Roaming\Bforartists\Bforartists\2.79\scripts\presets\interface\_theme

#### earbeiten Ansicht Extras ? eren  $\star$ Offnen v - Freigeben für ▼ Brennen Neuer Ordner mytheme.xml priten

Add Theme Preset

Name

# **Remove Theme**

To remove a custom theme, click the - button next

# **Save Theme**

To save changes to a custom theme, click on the save icon.

# <span id="page-15-1"></span>**Install**

Install an external theme. This button will open a file browser.

# <span id="page-15-2"></span>**Reset**

Resets all made changes, and resets the current theme to its initial state.

# <span id="page-15-3"></span>**List of Editors**

The list of the editors that you can theme. Every editor can have its own theming.

# <span id="page-15-4"></span>**Viewport**

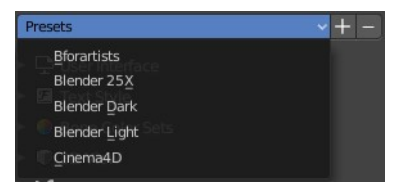

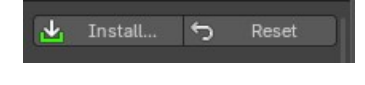

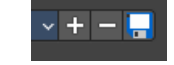

mytheme

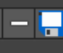

Contains the settings for the 3D Viewport.

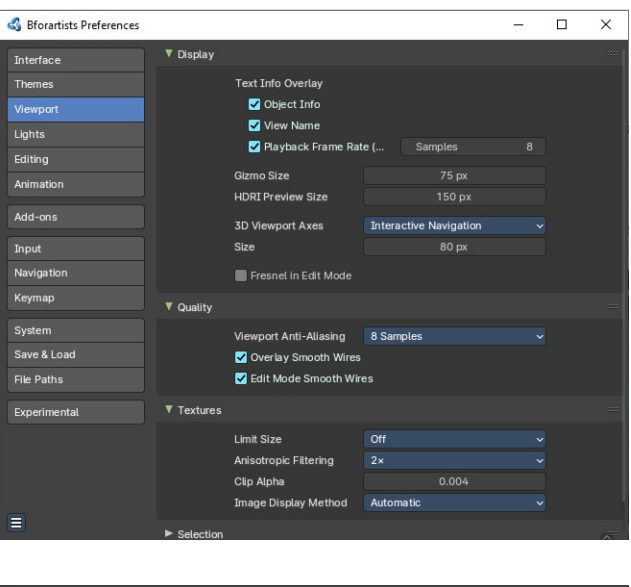

#### ▼ Display Text Info Overlay Object Info View Name  $\blacktriangleright$  Playback Frame Rate (... Samples Gizmo Size 75 px **HDRI Preview Size** 150 px **3D Viewport Axes** Interactive Navigation Size 80 px Fresnel in Edit Mode

# <span id="page-16-0"></span>**Display**

# <span id="page-16-1"></span>**Text Info Overlay**

#### <span id="page-16-6"></span>*Object Info*

Display current frame, collection name and Object name in the upper left edge of the 3D view.

The letters appears in yellow when the current frame of the selected object has a keyframe.

### <span id="page-16-2"></span>*View Name*

Display the name of the current view up left in the 3D view.

# <span id="page-16-3"></span>*Playback Frame Rate (FPS)*

Show the frames per second screen refresh rate while an animation is played back. It appears in the viewport corner, displaying red if the frame rate set cannot be reached. And replaces the View name while the animation is playing.

#### <span id="page-16-4"></span>**Frame Rate Samples**

The number of frames to use for calculating the fps average. A value of zero calculates the fps automatically, where the nunber of samples matches the target fps.

### <span id="page-16-5"></span>*Gizmo Size*

Adjust the size of the transform gizmo that appears when you have one of the transform tools activated.

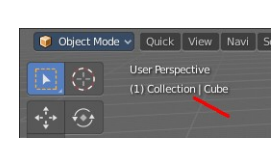

**User Perspective** 

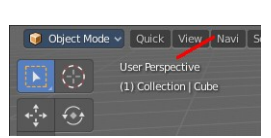

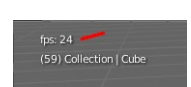

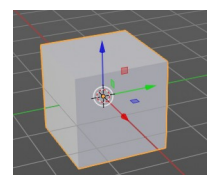

#### <span id="page-17-1"></span>*HDR Preview size*

How big the preview spheres are displayed.

#### <span id="page-17-2"></span>*3D Viewport Axis*

Adjust the apperance of the 3D Viewport mini axis widget.

#### <span id="page-17-3"></span>**Off**

Hides the Mini axis widget

#### <span id="page-17-4"></span>**Simple Axis**

Shows simple axis. This widget type is not interactive. It just shows the state of the viewport rotation.

#### <span id="page-17-5"></span>*Size*

The size of the simple mini axis widget.

#### <span id="page-17-6"></span>*Brightness*

The brighness of th simple mini axis widget.

#### <span id="page-17-7"></span>**Interactive Navigation**

The default mini axis widget. This widget is interactive. Clicking and dragging will rotate the viewport. Clicking at one of the colored spots at the end of the axis will snap to the neares orthographic view.

#### <span id="page-17-8"></span>*Size*

The size of the interactive navigation widget.

#### <span id="page-17-9"></span>*Fresnel in Edit Mode*

Enable a fresnel effect on edit mesh overlays. This feature improves shape readability of very dense meshes. But can increase eye fatigue when modeling lower poly.

# <span id="page-17-0"></span>**Quality**

Contains the settings to adjust the display quality in the viewport.

### <span id="page-17-10"></span>**Viewport Anti-Aliasing**

The anti alias quality settings for the solid mode rendering in the 3d viewport.

### <span id="page-17-11"></span>**Multi sampling**

Set the OpenGL Multi sampling in case your system supports it.

### <span id="page-17-12"></span>**Grease Pencil Multi sampling**

The grease pencil drawing has its own OpenGL Multi sampling. Set the OpenGL Multi

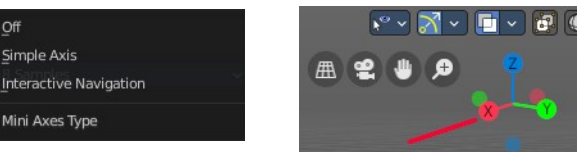

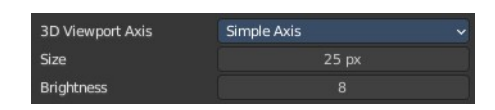

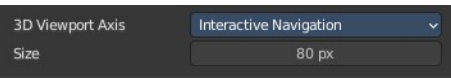

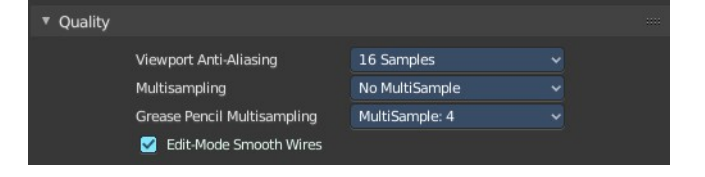

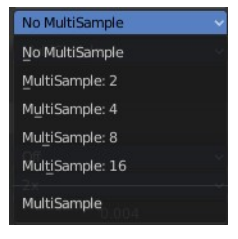

18

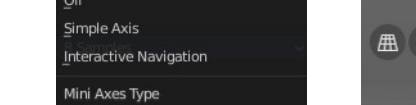

sampling in case your system supports it.

# <span id="page-18-3"></span>**Edit Mode Smooth Wires**

Enable Edit Mode edge smoothing which reduces anti alias and makes the edge more sharp. A change requires a restart of the software.

Textures

Limit Size

Clip Alpha Image Display Method

Anisotropic Filter

# <span id="page-18-0"></span>**Textures**

# <span id="page-18-4"></span>**Limit Size**

Limit the maximum resolution for pictures used in textured display to save memory. The limit options are specified in a square of pixels, (e.g.: the option 256 means a texture of 256×256 pixels) This is useful for game engineers, whereas the texture limit matches paging blocks of the textures in the target graphic card memory. Available Options are: *Off* (No limit), *128*, *256*, *512*, *1024*, *2048*, *4096*, and *8192*.

## <span id="page-18-5"></span>**Anisotropic Filtering**

Sets the level of anisotropic filtering. This improves the quality of how textures are drawn at the cost of performance. Available Options are: *Off* (No Filtering), *2x*, *4x*, *8x*, and *16x*.

### <span id="page-18-6"></span>**Clip Alpha**

Clip alpha when the value is below the here defined value.

### <span id="page-18-7"></span>**Image Display Method**

The method that is used to draw textures in the viewport.

# <span id="page-18-1"></span>**Selection**

OpenGL Depth picking tries to pick the object in front. Without this method you may pick an object underneath.

# <span id="page-18-2"></span>**Lights**

The viewport uses different light setups in different situations. You can switch between them in the shading drop down in the 3d view up right.

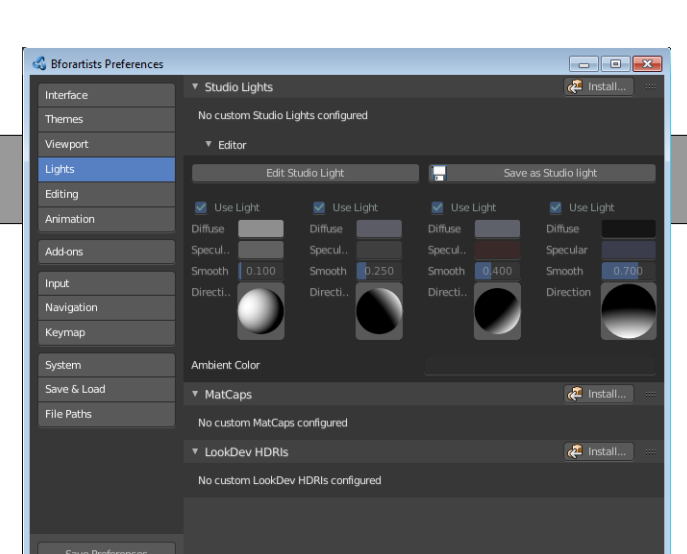

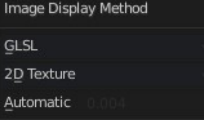

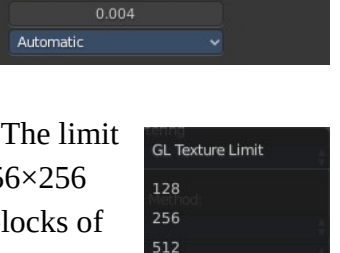

 $\overline{C}$ 

 $\overline{2x}$ 

19

Selection

OpenGL Depth Picking

This tab allows you to customize these light setups. And install custom light setups.

# <span id="page-19-0"></span>**Studio Lights**

The 3D view uses Solid OpenGL lamps to light the 3D view. You can enable four different light sources here. These lamps does not affect the rendering. Their only purpose is to light the 3D view.

You can turn on or off the lamps. But there should be at least one light enabled.

## <span id="page-19-1"></span>**Install**

Install an external studio light.

### <span id="page-19-2"></span>**Preview Window**

This window appears when you have a studio light saved, or a new studio light installed.

Down left you can see the name of the saved library. mystudio.sl .

This window gives you a preview of how this studio light looks like in the 3D view then.

Up right you can find two buttons.

### <span id="page-19-3"></span>*Delete Studio Light*

Deletes the studio light.

# <span id="page-19-4"></span>*Copy Studio Light settings to the Studio Light Editor*

The editor settings does not update immediately. It shows the default studio light setting. So when you want to edit the studio light, then you want to press this button to update the editor values first.

### <span id="page-19-5"></span>**Edit Studio Light**

Enable the editing of the studio light setup.

### <span id="page-19-6"></span>**Save as Studio Light**

Save the current light setup as a studio light setup. Note that this does not export the light, but saves its settings internally in the appdata directory.

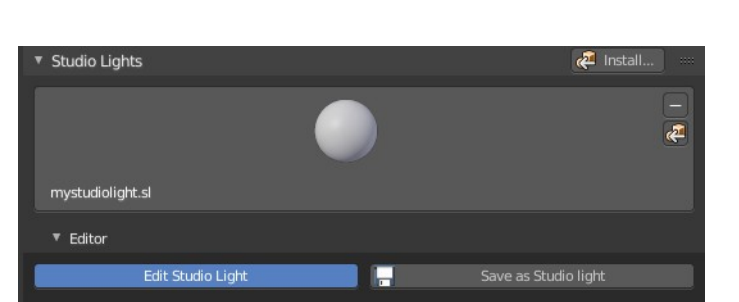

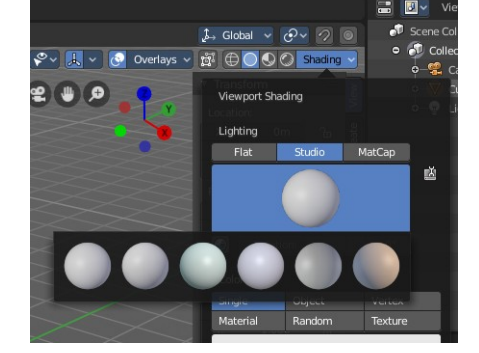

# <span id="page-20-2"></span>**Use Light**

Turn on or off this specific light.

# <span id="page-20-3"></span>**Diffuse**

**Diffuse** color is the constant color of the lamp.

# <span id="page-20-4"></span>**Specular**

**Specular** is the highlight color of the lamp.

# <span id="page-20-5"></span>**Smooth**

Smooth the lighting from this specific light.

# <span id="page-20-6"></span>**Direction**

Adjust the direction. Click into the field and drag the sphere around until you have your desired light setup.

# <span id="page-20-0"></span>**MatCaps**

Matcaps is a special material that can be assigned quickly to preview geometry. Usually matcaps are used while sculpting. You can switch between them in the shading drop down in the 3d view up right.

Install and manage custom matcaps.

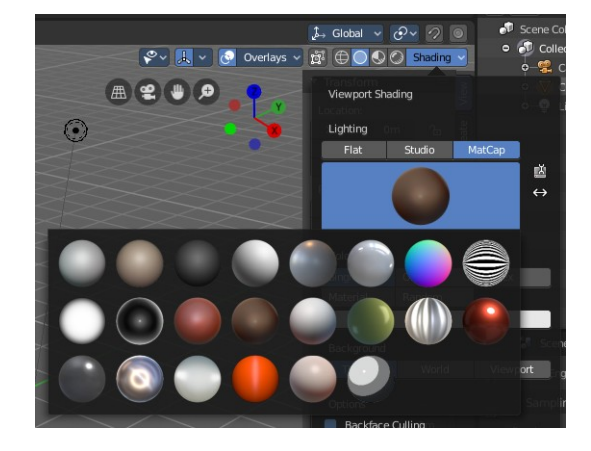

# <span id="page-20-1"></span>**LookDevHDRI's**

You can light the scene with an environment image instead of lights. This is done with hdri images.

The viewport can do this in realtime when the shading is set to Viewport Shading.

Install and manage custom LookDev HDRI's. Basically every image could do the trick here. But the hdri's uses a special spherical mapping. So you better use hdri images for this purpose.

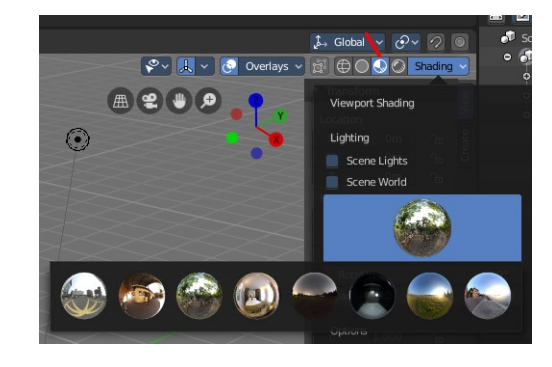

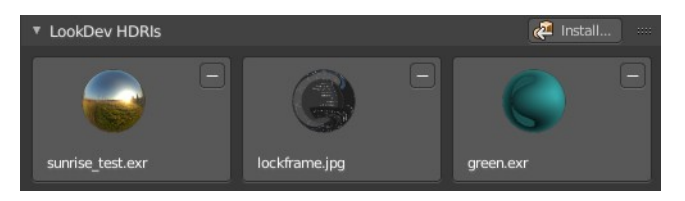

# <span id="page-21-0"></span>**Editing**

Contains the settings around editing. Objects, Data, etc.

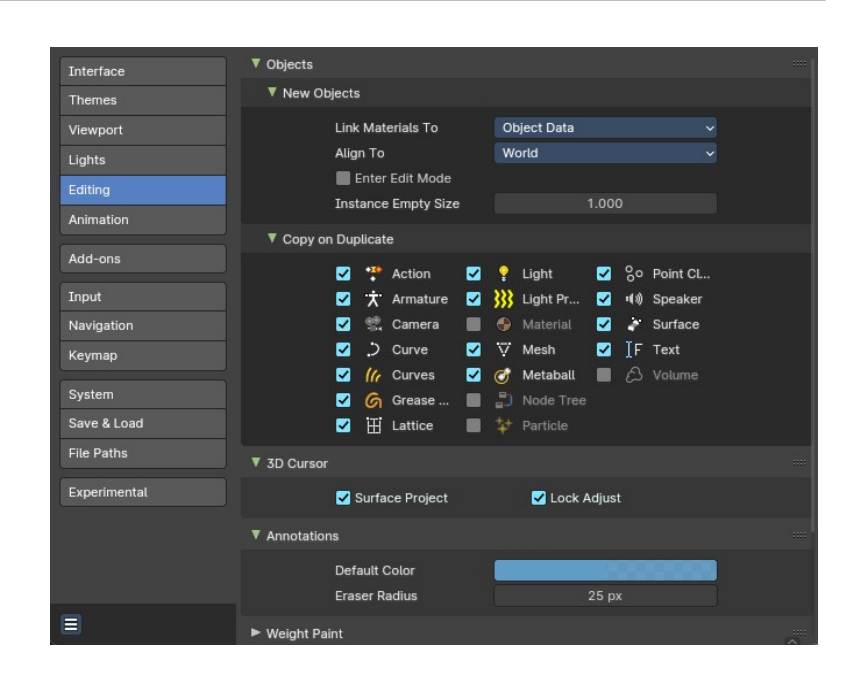

# <span id="page-21-1"></span>**Objects**

### <span id="page-21-2"></span>**New Objects**

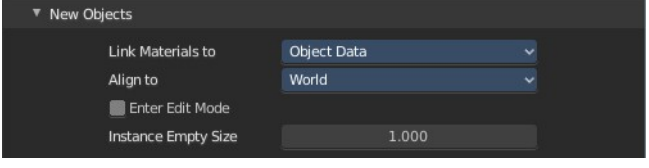

### <span id="page-21-3"></span>*Link Materials To*

Define how materials will be linked to its objects. Almost everything in Bforartists is organized in a hierarchy of data-blocks. A data-block can be thought of as containers for certain pieces of information. For example, the Object data-block contains information about the Object's location while the Object Data ObData data-block contains information about the mesh.

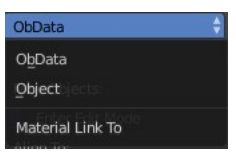

## <span id="page-21-4"></span>**ObData**

Any created material will be created as part of the ObData data-block.

### <span id="page-21-5"></span>**Object**

Any created material will be created as part of the Object data-block.

### <span id="page-21-8"></span>*Align To*

### <span id="page-21-6"></span>**World**

New objects align with world coordinates.

### <span id="page-21-7"></span>**View**

New object align with view coordinates.

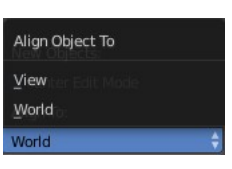

### <span id="page-22-3"></span>*Enter Edit Mode*

If selected, Edit Mode is automatically activated when you create a new object.

### <span id="page-22-4"></span>*Instance Empty Size*

Increase or decrease the size of collection empties.

## <span id="page-22-5"></span>**Duplicate Data**

When you duplicate data, then most or all its subpart gets duplicated too. Define which supports should be duplicated when you duplicate an object.

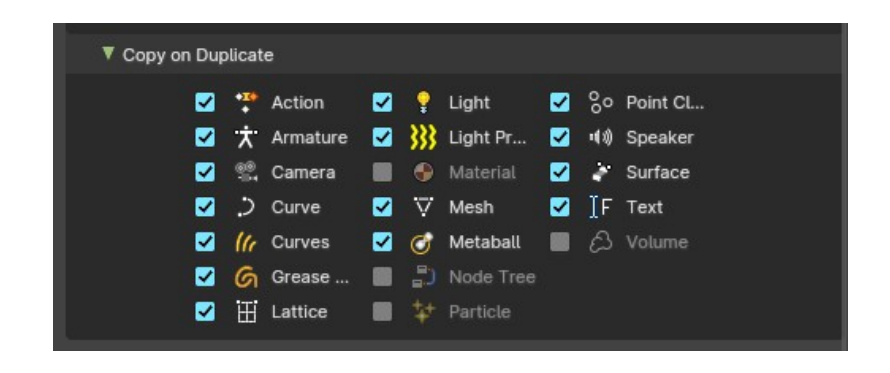

# <span id="page-22-0"></span>**3D Cursor**

3D Curson Cursor Lock Adjust Cursor Surface Project

# <span id="page-22-6"></span>**Cursor Surface Project**

Use the surface depth to place the 3D cursor. That way you can place the 3D cursor at the surface of an object.

▼ Annotations

Default Color **Eraser Radius** 

### <span id="page-22-7"></span>**Cursor Lock Adjust**

Place the cursor without a jumping effect at the new location when lock to cursor is used.

# <span id="page-22-1"></span>**Annotations**

### <span id="page-22-8"></span>**Default Color**

The default color for the annotations pencil.

### <span id="page-22-9"></span>**Eraser radius**

The eraser radius.

# <span id="page-22-2"></span>**Weight Paint**

# <span id="page-22-10"></span>**Use Custom Colors**

Bforartists uses by default a gradient that goes from red to green to blue to black to display the different weight at a mesh.

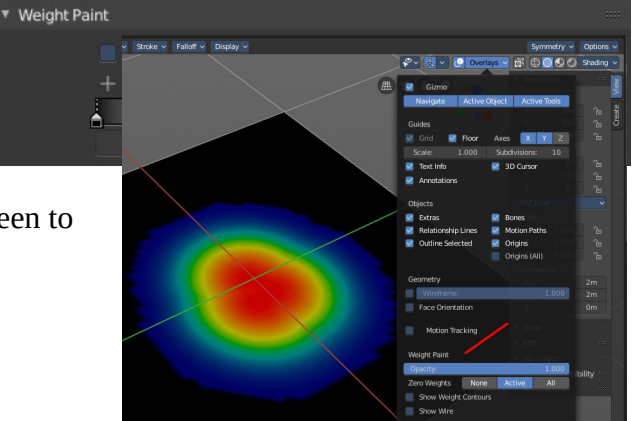

 $25px$ 

Setup a custom gradient for the colors of a weight paint.

**The + Button** adds a color stop point, which can be moved around. That way you can have more than one color in the gradient.

Linea

음 Flip Color Ramp Distribute Stops from Left Distribute Stops Evenly Eyedroppe Reset Color Ramp

 $\phi$ 

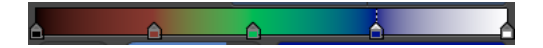

**The - Button** removes the currently selected color stop point.

#### <span id="page-23-0"></span>*Tools Menu*

**Flip Color ramp** flips the color ramp.

**Distribute Stops from Left** distributes the color stops from the left. The position at the right will remain empty.

**Distribute Stops evenly** distributes the color stops evenly across the gradient.

**Eyedropper** allows you to pick a color from the gradient.

**Reset color ramp** resets the color ramp to the default state.

Color Mode **Color Mode** is a drop down box to choose the color mode for the gradient. **HSL**  $H<sub>2</sub>V$  $RGB$ **Interpolation** is a drop down box to choose the interpolation mode for the gradient. Internolation Constant **B-Spline** Linear Cardinal In the **Color Ramp element** you will see the color ramp with the single color stops. **Choose Active Color Stop** is the stop point of the gradient. Pos: 0.000 **Position** is an edit box where you can numerically fine tune the position of the currently selected color stop.

**Color Ramp Element** displays the color of the current selected color stop. When you click at it then you can open a color picker to change the color of the current color stop.

### <span id="page-24-3"></span>*Background Color*

Background color is the same color than the secondary color from the color picker. When you click at it then you can open a color picker to change the secondary color.

### <span id="page-24-4"></span>*Gradient Stroke Mode*

Set the gradient stroke mode.

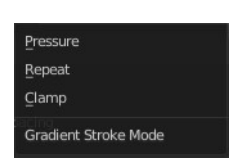

# <span id="page-24-0"></span>**Grease Pencil**

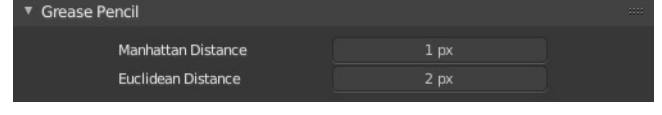

### <span id="page-24-5"></span>**Manhattan Distance**

The minimum number of pixels the mouse has to move horizontally or vertically before the movement is recorded.

▼ Text Editor

Auto Close Character Pairs

### <span id="page-24-6"></span>**Euclidean Distance**

The minimum distance that mouse has to travel before movement is recorded.

# <span id="page-24-1"></span>**Text**

### <span id="page-24-7"></span>**Auto-close Character Pairs**

Automatically close relevant character pairs when typing in the text editor.

# <span id="page-24-2"></span>**Node Editor**

### <span id="page-24-8"></span>**Auto Offset**

Use Auto Offset.

### <span id="page-24-9"></span>**Auto Offset Margin**

Minimum distance in the node editor between nodes for auto offsetting.

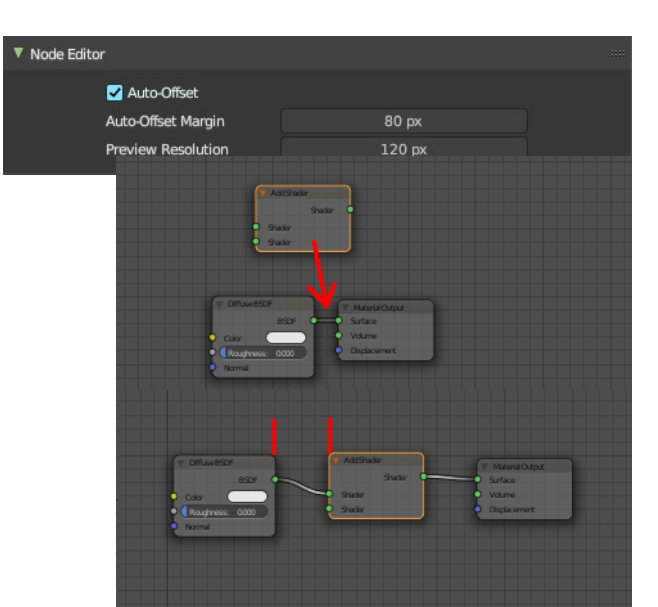

When you insert a new node between two existing connected nodes, then the two nodes gets pushed to left and right, with an offset. Adjust this offset.

### <span id="page-25-2"></span>**Preview Resolution**

Resolution used for shader node previews, which are displayed above the nodes.

# <span id="page-25-0"></span>**Miscellaneous**

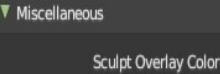

<span id="page-25-3"></span>**Sculpt Overlay Color**

This color button allows the user to define a color to be used in the inner part of the brushes circle when in sculpt mode, and it is placed as an overlay to the brush, representing the focal point of the brush influence.

The overlay color is visible only when the overlay visibility is selected (clicking at the *eye* to set its visibility), and the transparency of the overlay is controlled by the alpha slider located at the brush pop-up, located at the top of the tool shelf, when in sculpt mode.

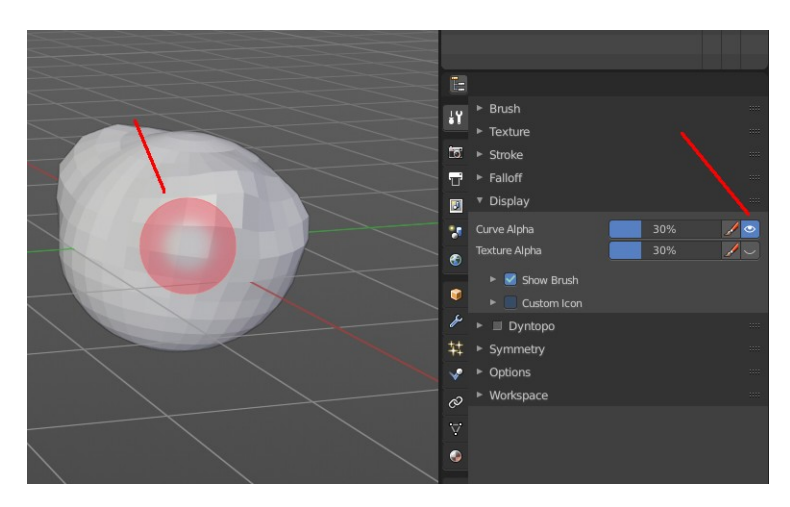

# <span id="page-25-1"></span>**Animation**

Contains the settings for the animation editors.

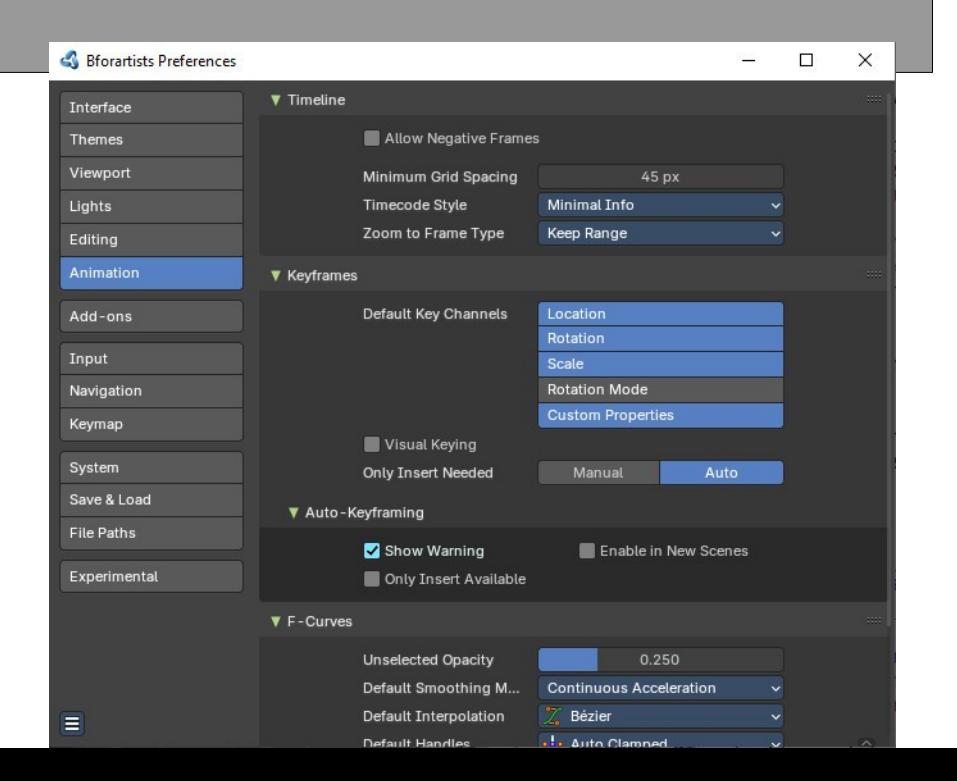

# <span id="page-26-0"></span>**Timeline**

# <span id="page-26-1"></span>**Allow negative Frames**

# <span id="page-26-2"></span>**Minimum Grid Spacing**

Adjust the minimum number of pixels between grid lines in a 2D viewport. This affects for example Timeline, Dope sheet, Graph or NLE Editor.

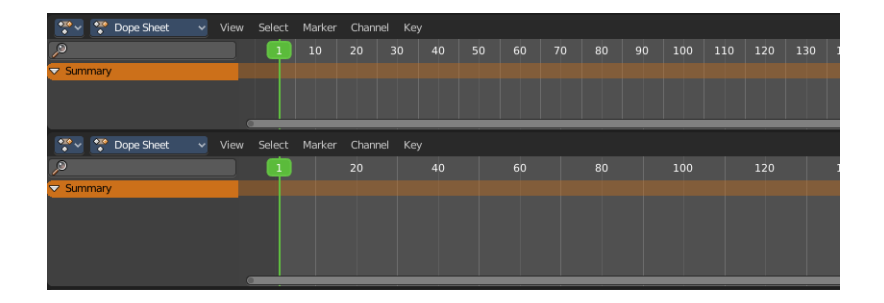

# <span id="page-26-3"></span>**Time Code Style**

In Timeline, Dope sheet, Graph and NLE editor you can either display the keyframe number or the time in the timeline. Define how the time gets displayed when you have chosen to display time.

# <span id="page-26-4"></span>**Zoom To Frame Type**

Timeline, Dope sheet, Graph and NLE. Define how zooming to frame focuses around current frame.

### <span id="page-26-5"></span>**Keyframes**

### <span id="page-26-6"></span>*Default Key channels*

Define which channels are recorded by default In case no keyingset is defined.

### <span id="page-26-7"></span>*Visual Keying*

When an object is using constraints, the objects property value doesn't actually change. *Visual Keying* will add

keyframes to the object property, with a value based on the visual transformation from the constraint.

### <span id="page-26-8"></span>*Only Insert Needed*

With Auto it will only insert keyframes if the value of the property is different.

If there is a keyframe on the current frame, and it has no changes, it will skip recording over the keyframe.

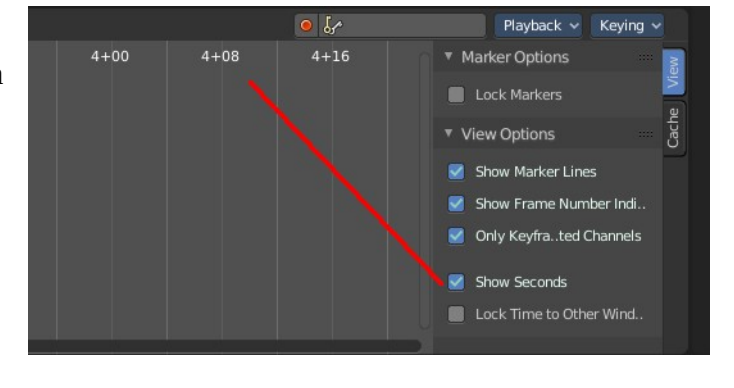

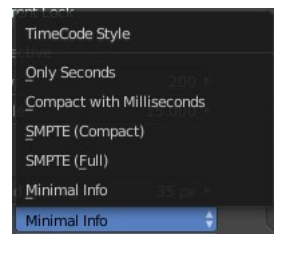

Zoom To Frame Type Kevframes Seconds Keep Range p Rand

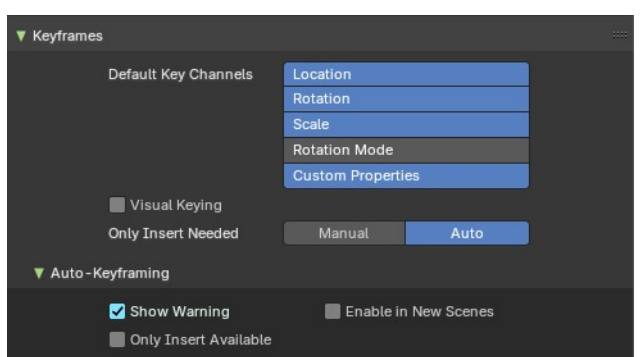

If there is no keyframe, and it has no changes, skip recording the keyframe.

#### <span id="page-27-0"></span>**Auto Keyframing subpanel**

#### <span id="page-27-1"></span>*Show Warning*

Displays a warning at the top right of the *3D View*, when moving objects, if *Auto Keyframe* is on.

#### <span id="page-27-2"></span>*Only Insert Available*

This will only add keyframes to channel F-Curves that already exist.

#### <span id="page-27-3"></span>*Enable in new scenes*

Automatic keyframe insertion for objects and bones as Default setting for new scenes.

### <span id="page-27-4"></span>**F-Curves**

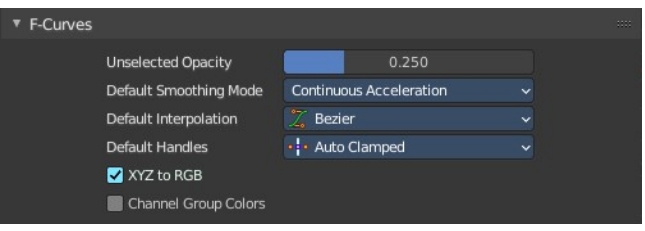

### <span id="page-27-5"></span>*Unselected Opacity*

The amount that unselected F-curves stands out from the background in the Graph Editor.

### <span id="page-27-6"></span>*Default Smoothing Mode*

Auto handle smoothing mode for new added curves. None or Continuous accelleration.

### <span id="page-27-7"></span>*Default Interpolation*

This controls how the state between two keyframes is computed. Default interpolation for new keyframes is Bezier which provides smooth acceleration and deacceleration whereas Linear or Constant is more abrupt.

### <span id="page-27-10"></span>*Default Handles*

The default handle types for F-Curves.

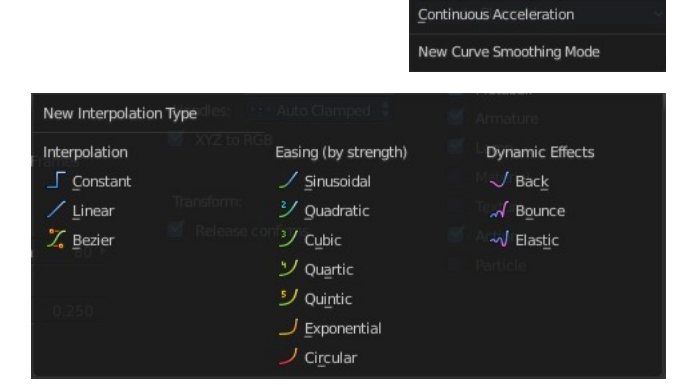

None

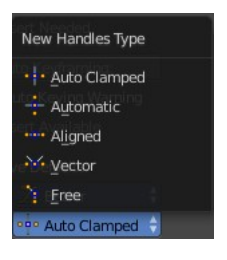

### <span id="page-27-8"></span>*XYZ to RGB*

Color for X, Y or Z animation curves (location, scale or rotation) are the same as the color for the X, Y and Z axis.

### <span id="page-27-9"></span>*Channel Group Colors*

Use animation channel group colors. Uses the bone group colors.

# <span id="page-28-2"></span>*Only Show Selected F-Curve Keyframes*

Just show the keyframes from the selected curves only.

# <span id="page-28-3"></span>*F-Curve High Quality Drawing*

Display the curves in highest quality.

# <span id="page-28-0"></span>**Addons**

An add-on is external software written by other developers. Add-ons are a way to extend the core functionality of Bforartists. Bforartists already comes with lots of add-ons. Some already activated. Here you can manage them, and add even more add-ons if required.

Note that Bforartists works with Blender addons.

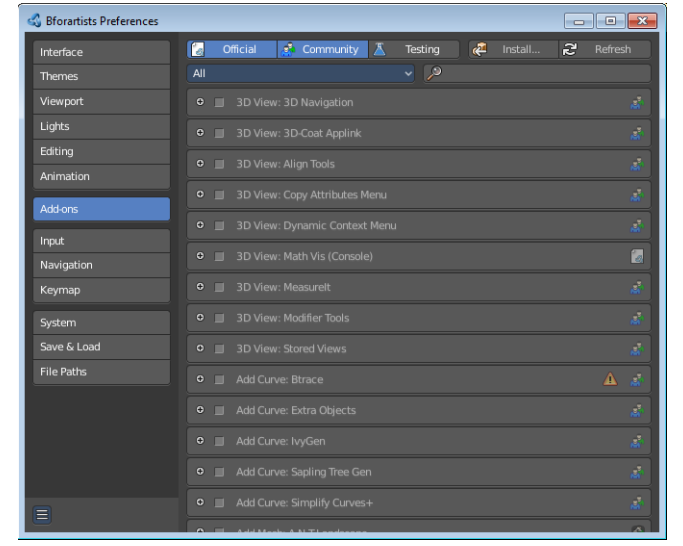

Note also that this list contains some add-ons that are required by Bforartists to work proper. You will see a warning in those addons. Don't turn them off. Or vital parts of Bforartists will not longer work. Like the toolbar.

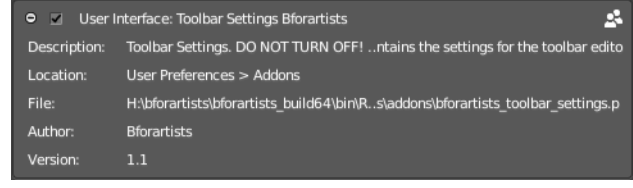

Testing

 $\sim$   $\sqrt{2}$ 

 $\sum$  Install.

 $\mathbf{R}$  Refresh

**C** Official s<sup>\*</sup> Community A

# <span id="page-28-1"></span>**Header**

# <span id="page-28-4"></span>*Official / Community / Testing*

Filter the addons by supported level.

The addons comes in three flavors. The official addons are the addons from the Blender developers. Community are the addons from Community developers that doesn't officially belong to the Blender developer team. And Testing add-ons are add-ons that aren't really finished yet. They can do the job, but are experimental.

 $\overline{A}$ 

### <span id="page-28-5"></span>*Install Add-on*

Install external add-ons. Note that addons that comes as a zip file should be loaded zipped. And not unzipped.

# <span id="page-28-6"></span>*Refresh*

Scan the add-on directories for new modules. This is useful when you decide to install an add-on manually.

## <span id="page-29-3"></span>*Category*

Refine the search down to single categories.

# <span id="page-29-4"></span>**Search**

Search for keywords.

## <span id="page-29-5"></span>*List of Addons*

This is the list of installed add-ons. Installed does not necessarily mean that they are enabled. To enable an addon, tick the checkbox at the left. When you expand an addon then you will find some further informations. Sometimes you will also find some more settings.

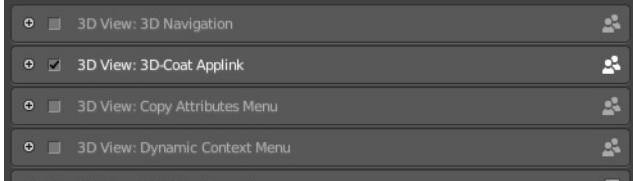

# <span id="page-29-0"></span>**Input**

This tab contains some input related settings.

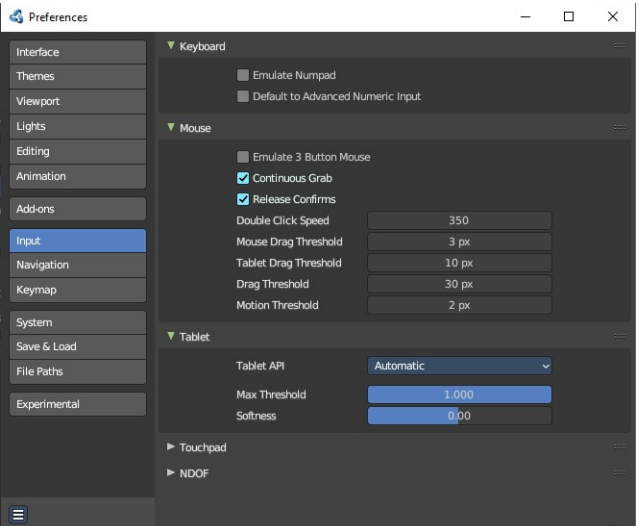

# <span id="page-29-1"></span>**Keyboard**

# <span id="page-29-6"></span>**Emulate Numpad**

Laptops usually doesn't have Numpad keys. Choose to use the number keys above the letters as Numpad keys.

### <span id="page-29-7"></span>**Default to advanced numeric input**

When entering numbers while transforming default to advanced mode for full math expression evaluation.

# <span id="page-29-2"></span>**Mouse**

### <span id="page-29-8"></span>*Emulate 3 Button Mouse*

In the Windows world 3 button mouses are common. But Apple for example has a single mouse button. Bforartists

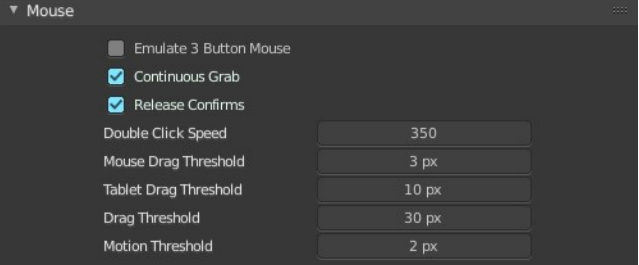

31

#### Bforartists 4 Reference Manual - 30 Editors - Preferences

can emulate a 3 button mouse. The third mouse button will then be emulated by a key combination.

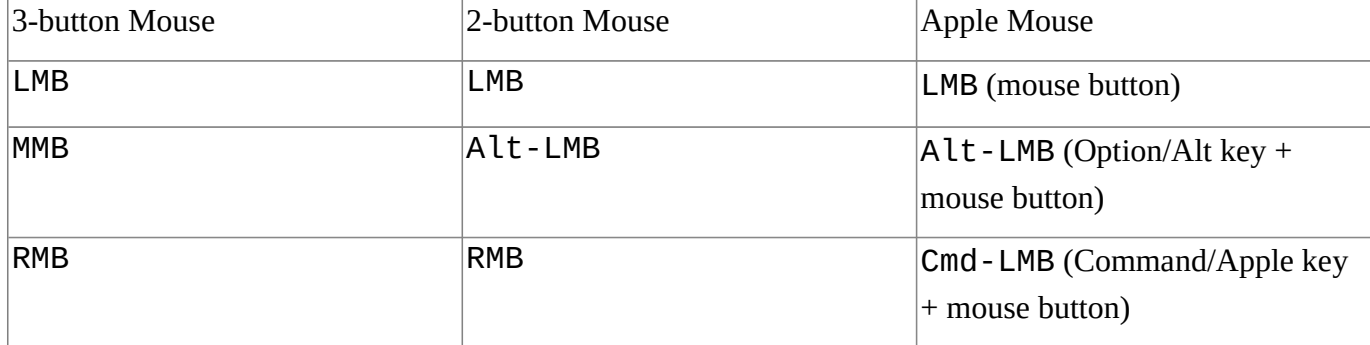

Mouse/Keyboard combinations referenced in this manual can be expressed with the combinations shown in the table. For example, MMB drag becomes Alt-LMB drag. Shift-Alt-RMB becomes Shift-Alt-Cmd-LMB on a single-button mouse.

# <span id="page-30-0"></span>**Tablet**

This panel contains some tablet related settings.

# <span id="page-30-2"></span>**Tablet API**

Choose which API Bforartists should choose for the pressure sensitivity of your tablet.

# <span id="page-30-3"></span>**Max Threshold**

The raw input pressure value which is interpreted as 100 % by Bforartists.

# <span id="page-30-4"></span>**Softness**

Adjust the pressure softness of the low pressure response onset using a gamma curve.

# <span id="page-30-1"></span>**Touchpad**

# <span id="page-30-5"></span>**Multi Touch Gestures**

Use multi touch gestures for navigation with touchpad instead of scroll wheel emulation.

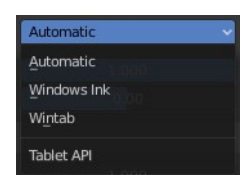

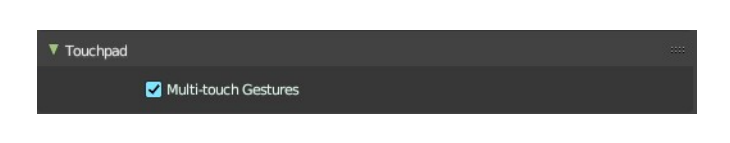

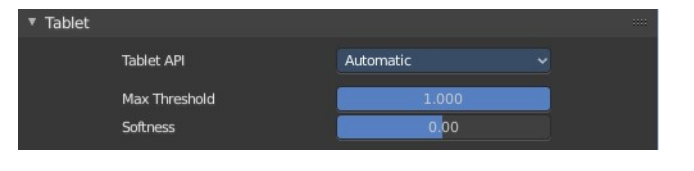

# <span id="page-31-0"></span>**NDOF**

You can use a 3D mouse in Bforartists. Here you find some 3D mouse related settings.

### <span id="page-31-1"></span>*Pan Sensitivity*

Adjust the pan sensitivity.

### <span id="page-31-2"></span>*Orbit Sensitivity*

Adjust the orbit sensitivity

### <span id="page-31-3"></span>*Deadzone*

The initial movement that is needed before the movement gets recognized.

### <span id="page-31-4"></span>*Navigation*

Choose the navigation style between Free and Orbit.

### <span id="page-31-5"></span>*Rotation*

Adjust in what style you rotate the 3D View. Turntable and Trackball navigation reacts a bit different. Turntable navigation tries to hold the horizon line while rotation. Turntable rotation rotates also the horizon line.

#### <span id="page-31-6"></span>*Show Navigation Guide*

Display the axis and center during rotation.

### <span id="page-31-7"></span>*Invert Zoom*

Zoom using opposite direction.

#### <span id="page-31-8"></span>*Lock Camera Pan/Zoom*

Pan / Zoom the camera view instead of leaving the camera view when orbitting.

### <span id="page-31-9"></span>*Pan Swap Y and X Axes*

Pan uses up - down instead of forward - backward

#### <span id="page-31-10"></span>*Invert Axis Pan*

The invert axis for panning. Inactive axis are not inverted.

### <span id="page-31-11"></span>*Orbit*

The axis to orbit around when panning.

### <span id="page-31-12"></span>*Fly / Walk*

<span id="page-31-13"></span>**Lock Horizon** Keep horizon level while flying with 3D mouse.

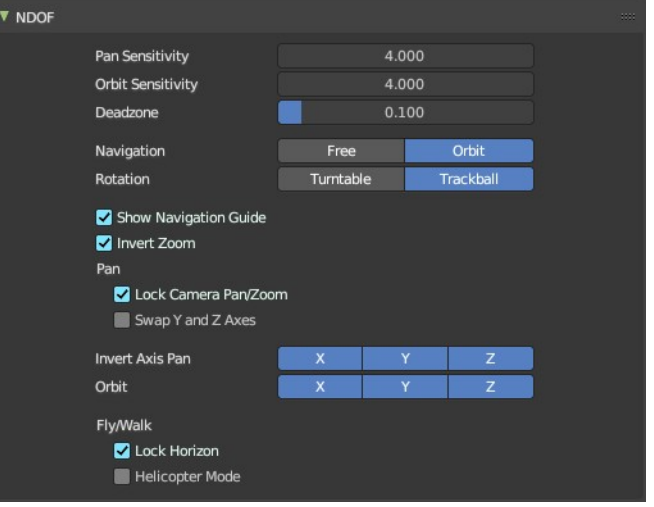

#### <span id="page-32-2"></span>**Helicopter Mode**

Using up/down directly controls the Z position in the 3D viewport.

# <span id="page-32-0"></span>**Navigation**

The navigation section contains the settings for navigating in the 3D view.

# <span id="page-32-1"></span>**Orbit & Pan**

#### Preferences  $\Box$ Orbit & P: Interface Orbit Me Orbit Sensitivity Orbit Around Selectic Light Auto Persp **R** Auto Denth  $15.00$ v Zoon Zoom Met... <mark>Dolly</mark> Vertical  $\blacksquare$  Inv  $F$  Fiv & V  $\blacktriangleright$   $\blacksquare$  Gr

### <span id="page-32-3"></span>**Orbit Method**

Adjust in what style you rotate the 3D View. Turntable and Trackball navigation reacts a bit different. Turntable navigation tries to hold the horizon line while rotation. Turntable rotation rotates also the horizon line.

### <span id="page-32-4"></span>**Orbit around selection**

The selected object becomes the rotation center of the viewport. When there is no selection the point of the last selection will be used.

#### <span id="page-32-5"></span>*Auto Perspective*

With Auto perspective off when you switch to one of the side views, then the chosen orthographic or perspectivic view is kept. Means when you have the distorted perspectivic view, and switch to top view, then your mesh will be perspectivic distorted here too.

With Auto Perspective the view in the side views will be orthographic, and not perspectivic, no matter what View Persp/Ortho is chosen.

#### <span id="page-32-6"></span>*Auto Depth*

Use the depth under the mouse to improve view pan, rotate, zoom functionality.

#### <span id="page-32-8"></span>*Smooth View*

The switch to change to another view is animated. Adjust the length of time the animation takes when changing the view with the Numpad (Top/Side/Front/Camera...). A value of zero will remove the animation, and immediately switch to the chosen view.

#### <span id="page-32-7"></span>*Rotation Angle*

Rotation step size in degrees, when Numpad4, Numpad6, Numpad8, or Numpad2 are used to rotate the 3D View.

# <span id="page-33-0"></span>**Zoom**

# <span id="page-33-2"></span>**Zoom Method**

Adjust the zoom style.

# <span id="page-33-3"></span>*Continue*

The *Continue* zooming option allows you to control the speed (and not the value) of zooming by moving away from the initial click point. Moving up from the initial click-point or to the right will zoom out, moving down or to the left will zoom in. The further away you move, the faster the zoom movement will be.

Zoom

## <span id="page-33-4"></span>*Dolly*

*Dolly* zooming works similarly to *Continue* zooming except that zoom speed is constant.

### <span id="page-33-5"></span>*Scale*

*Scale* zooming depends on where you first click in the view.

## <span id="page-33-6"></span>**Zoom Axis**

With Vertical moving up zooms out and moving down zooms in. With Horizontal moving left zooms in and moving right zooms out.

### <span id="page-33-7"></span>**Invert Mouse Zoom Direction**

Inverts the Zoom direction for Dolly and Continue zooming.

# <span id="page-33-8"></span>**Invert Wheel Zoom Direction**

Inverts the direction of the mouse wheel zoom.

### <span id="page-33-9"></span>*Zoom to Mouse Position*

When enabled, the mouse pointer position becomes the focus point of zooming instead of the 2D window center.

# <span id="page-33-1"></span>**Fly & Walk**

Fly and walk are special navigation modes. They can be found in the Navi menu. The Fly & walk section also contains some settings from the View navigation style, since this style uses elements from walk and fly navigation too

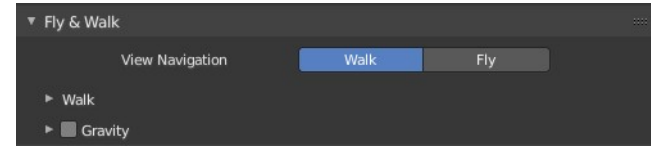

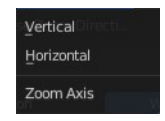

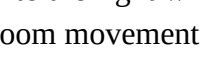

Zoom Met... Dolly

Zoom Axis Vertical Invert Mouse Zoom Directi..

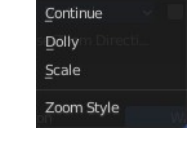

v Invert Wheel Zoom Directi.  $\overline{\mathsf{v}}$   $\blacksquare$  Zoom to Mouse Position

# <span id="page-34-0"></span>**View Navigation**

Adjust how the View navigation in the 3D view behaves. You can choose between walk and fly.

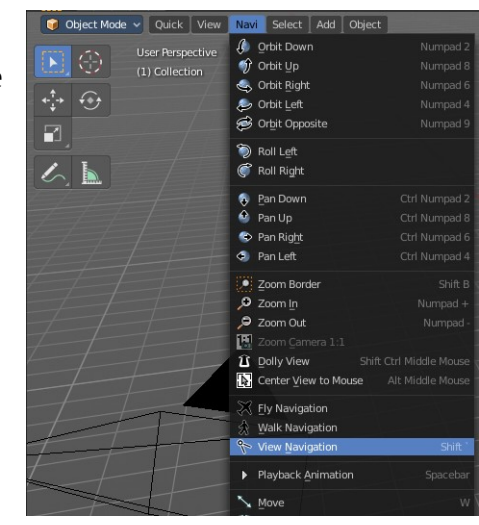

### <span id="page-34-1"></span>**Walk**

#### <span id="page-34-2"></span>*Reverse Mouse*

Reverse the mouse movement when you move upwards or downwards

### <span id="page-34-3"></span>*Mouse Sensitivity*

Adjust how strong the viewport movement reacts to the mouse movement

### <span id="page-34-4"></span>*Teleport Duration*

Adjust the teleport duration when teleporting in navigation mode.

### <span id="page-34-5"></span>*Walk Speed*

Adjust the walk speed

### <span id="page-34-6"></span>*Speed Factor*

Adjust the run speed.

### <span id="page-34-7"></span>**Gravity**

Choose if the virtual character, your point of view, uses gravity.

### <span id="page-34-8"></span>*View Height*

Adjust the height of the point of view for your virtual character. This setting requires to have Gravity on.

### <span id="page-34-9"></span>*Jump Height*

Adjust the maximal jump height for your virtual character. This setting requires to have Gravity on.

### <span id="page-34-10"></span>**Fly**

Fly has no further settings.

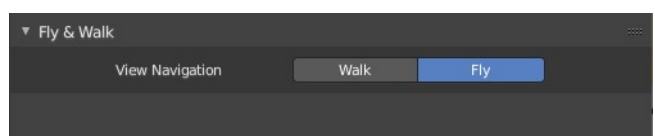

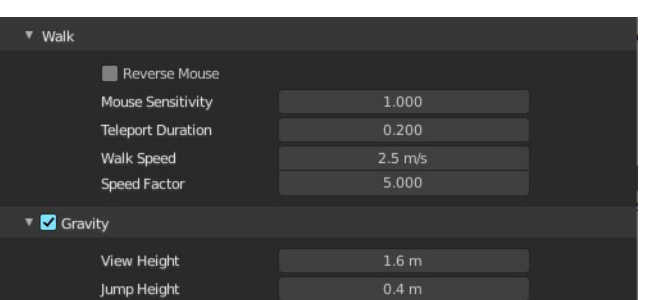

# <span id="page-35-0"></span>**Keymap**

The key map allows you to customize how Bforartists reacts to mouse and keyboard, and change key map entries. All Input behavior is defined in the key map.

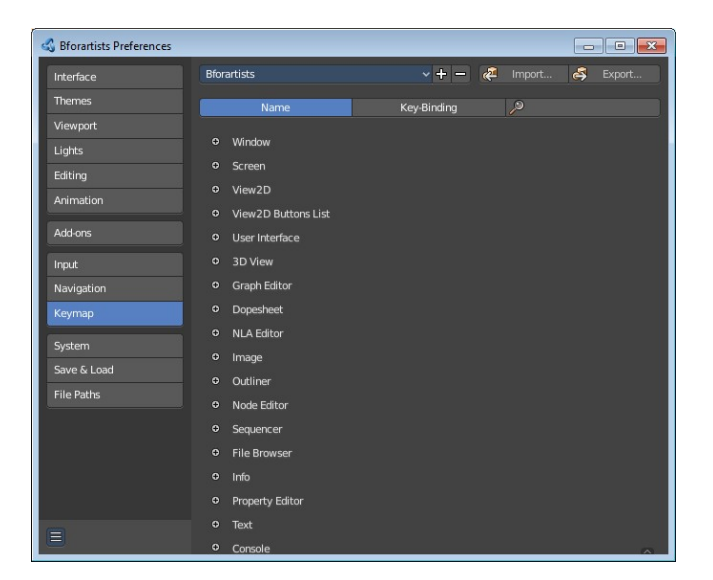

<span id="page-35-1"></span>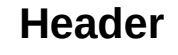

# <span id="page-35-3"></span>**Key Configs**

A drop down menu to choose existing key maps. The + button at the right adds a new key map. The current configuration will then be saved as a new key map.

### <span id="page-35-4"></span>**Import**

Import an external key map. This opens up a file selector to choose the python file.

### <span id="page-35-5"></span>**Export**

Export a key configuration python file from Bforartists.

### <span id="page-35-6"></span>**Filter Type**

Define if you want to search for a tool name or for a hotkey. By tool name, or by the hotkey name

**Rforartists** 

Nam

### <span id="page-35-7"></span>**Search Field**

Enter a search string.

# <span id="page-35-2"></span>**Key map Editor**

The Key map editor is the list where the single inputs are defined. Every input can have several specific operator settings in the lower area. The upper area defines the general things like the key combos. The lower area those operator

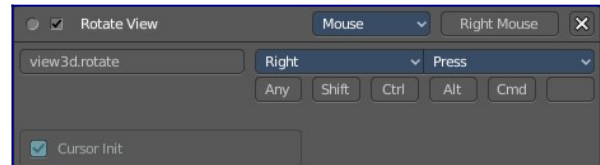

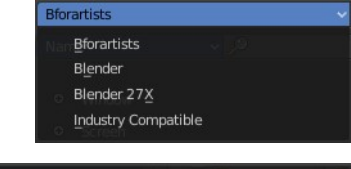

 $\leftarrow$  Import...

**D** 

 $- + -$ 

Key-Binding

 $S$  Export.

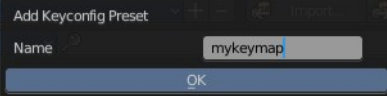

specific settings.

Normally you don't edit those key entries manually. Most of the usual tools have an entry in the right click menu to create or to change the hotkey. But sometimes you have to do this task manually.

### <span id="page-36-0"></span>*Map Type*

Here you define what input will control the function.

### <span id="page-36-1"></span>*Type of Event*

Here you define your main hotkey. In our case the right mouse.

#### <span id="page-36-2"></span>*Operator*

The Python operator name for the tool.

### <span id="page-36-3"></span>*Type of Event*

The main hotkey again. For special events like mouse events you have a drop down box here.

### <span id="page-36-4"></span>*Value*

What key action is required. On click, on double click, etc. ...

### <span id="page-36-5"></span>*Secondary hotkeys*

Many hotkeys uses a key combination, for example Shift D for select. Define those secondary hotkeys.

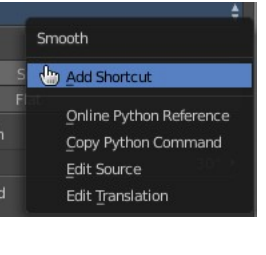

Keyboard Tweak Mouse **NDOF** Text Input Timer Map Type

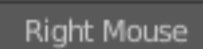

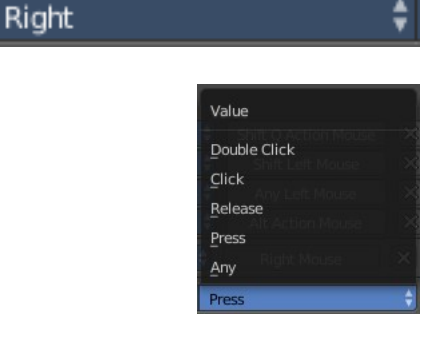

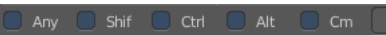

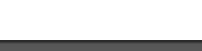

view3d.rotate

## <span id="page-37-2"></span>*Specific settings*

Every operator can have several settings. And some tools even just defines itself by those different settings. Here you can see two different zoom view operators. They just differ in the Delta value.

What is equal in the key map in all cases is the RNA entry. That's the name of the operator again. But this time not the Python code operator name. But the C code operator name.

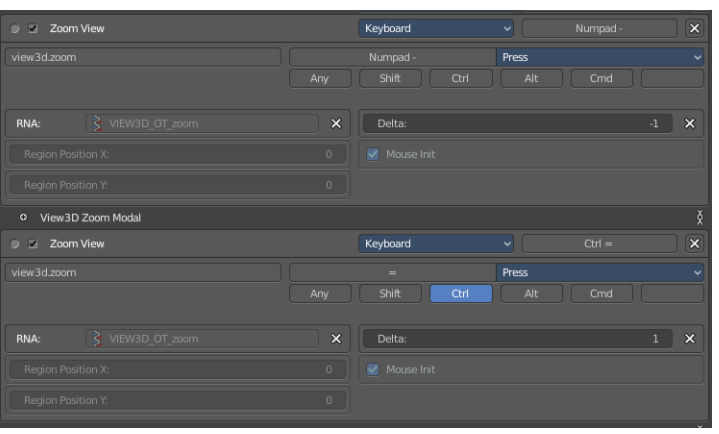

Restore

 $\leftarrow$ 

## <span id="page-37-3"></span>**Restore**

When you modify a key map item, then you will see a Restore button appear at the right side. This indicates that this key map item got modified. A click at the Restore button will restore the original hotkey.

# <span id="page-37-0"></span>**System**

The system tab contains system relevant settings. Such as Cuda for Cycles renderer or OpenCL or Memory related settings.

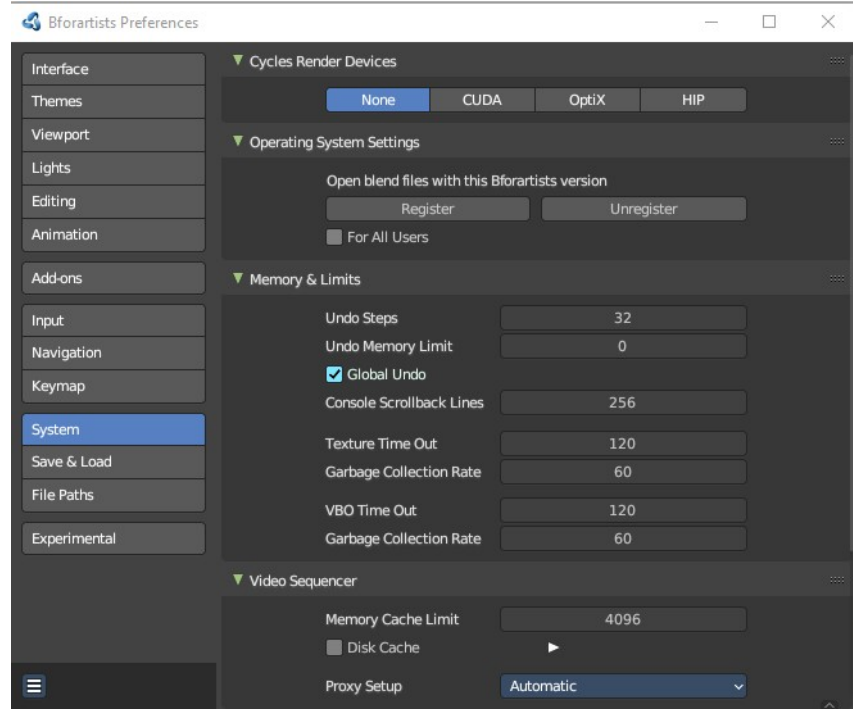

# <span id="page-37-1"></span>**Cycles Render Devices**

The Options here will set the compute device used by the Cycles render engine.

#### <span id="page-38-0"></span>*None*

When set to *None* or the only option is *None*: your CPU will be used as a computing device for Cycles Render Engine.

### <span id="page-38-1"></span>*CUDA*

If the system has a compatible Nvidia CUDA enabled graphics card you will be able to use it to render with the Cycles render engine.

#### <span id="page-38-2"></span>*OptiX*

Optix is a raytracing framework from Nvidia that runs on the GPU.

### <span id="page-38-3"></span>*HIP*

If the system has a compatible HIP device, it will show up has an option for rendering cycles.

#### <span id="page-38-4"></span>*OneAPI*

If the system has a compatible oneAPI device, it will show up has an option for rendering cycles.

### <span id="page-38-5"></span>*Metal (Mac-OS only)*

If the system has a M1/M2 chip, users can use the Metal back-end for rendering in cycles.

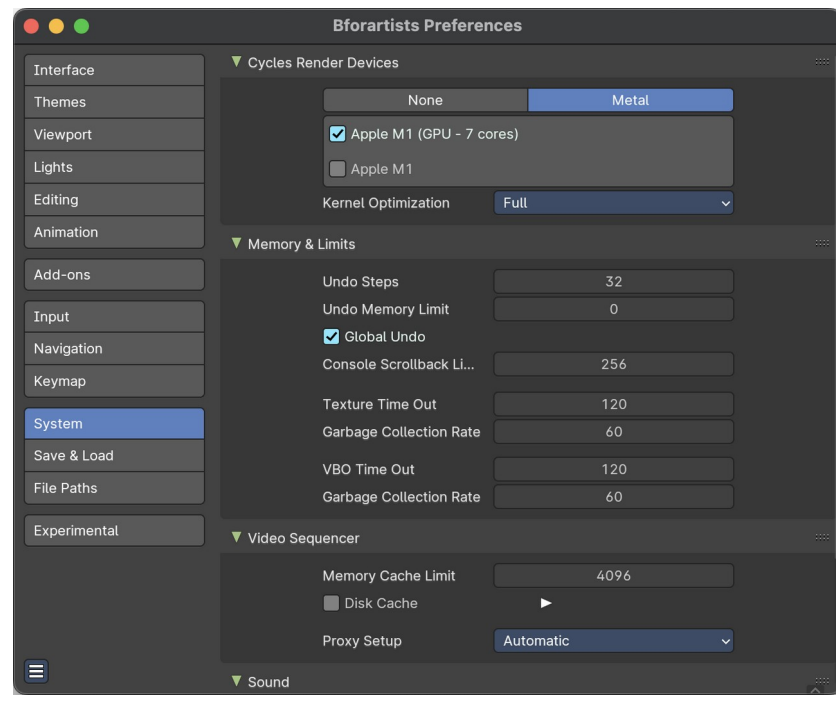

# <span id="page-39-0"></span>**Operating System Settings**

Windows only.

Register or unregister to connect the blend file with this Bforartists version.

# <span id="page-39-2"></span>**For all Users**

Register the file association for all users, or just for the current user.

# <span id="page-39-3"></span>**Make default**

Associates the .blend file with this installation of Bforartists. This means that double clicking at a .blend file will now open this file with the currently open Bforartists installation. This is useful when you work with different versions of Bforartists, and want to open the files with an older or newer version.

 $\overline{v}$  Momens full imite

# <span id="page-39-1"></span>**Memory and Limits**

## <span id="page-39-4"></span>**Undo Steps**

Number of Undo steps available.

## <span id="page-39-5"></span>**Undo Memory Limit**

Maximum memory usage in Mb (0 is unlimited).

### <span id="page-39-6"></span>**Global Undo**

Bforartists Undo system is split in several subpart. Global undo stores the undo step outside of Edit mode. For example for duplicating Objects, changing panel settings or switching between modes.

# <span id="page-39-7"></span>**Console Scrollback Lines**

Maximum number of lines to store for the console buffer.

### <span id="page-39-8"></span>**Texture Time Out**

Time since last access of a GL texture in seconds, after which it is freed. Set to 0 to keep textures allocated. Minimum: *0*, Maximum: *3600*.

# <span id="page-39-9"></span>**Garbage Collection Rate**

Number of seconds between each run of the GL texture garbage collector. Minimum: *0*, Maximum: *3600*.

### <span id="page-39-10"></span>**VBO Time Out**

Time since last access of a GL Vertex buffer object, in short VBO, in seconds after which it is freed. Set to 0 to keep VBO allocated.

# <span id="page-39-11"></span>**Garbage Collection Rate**

Number of seconds between each run of the GL vertex buffer garbage collector. Minimum: *0*, Maximum: *3600*.

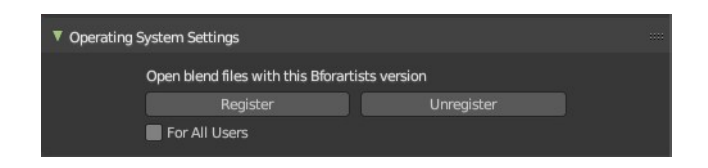

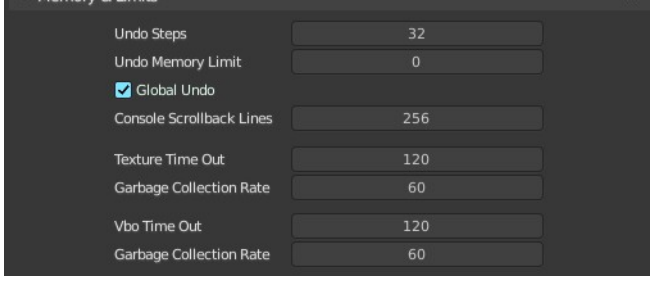

# <span id="page-40-0"></span>**Video Sequencer**

# <span id="page-40-2"></span>**Memory Cache Limit**

Upper limit of the sequence's memory cache (megabytes). For optimum clip editor and sequencer performance, high values are recommended.

# <span id="page-40-3"></span>**Use Disk Cache**

Store cached images to disk.

# <span id="page-40-4"></span>*Directory*

The disk cache directory.

# <span id="page-40-5"></span>*Cache Limit*

The disk cache limit in gigabytes.

## <span id="page-40-6"></span>*Compression*

What compression method to use. Note that compression saves space, but costs performance.

# <span id="page-40-7"></span>**Proxy Setup**

Proxies are preview objects, reduced in size to make a smooth working possible. Images for example.

# <span id="page-40-8"></span>**Automatic**

Automatically create proxies for each image material.

# <span id="page-40-9"></span>**Manual**

You have to create the proxies by hand.

# <span id="page-40-1"></span>**Sound**

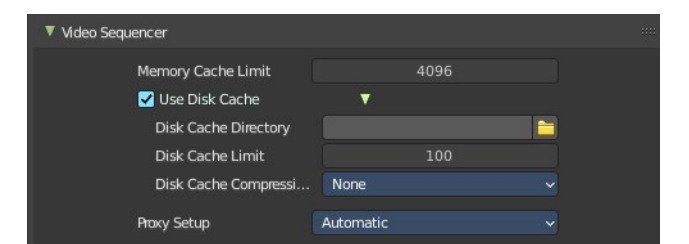

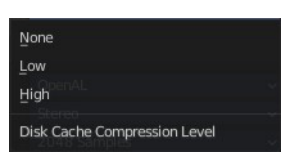

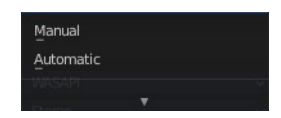

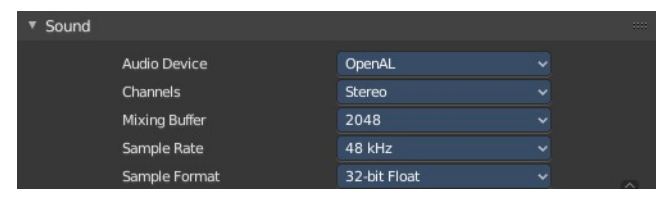

# <span id="page-41-8"></span>**Audio Device**

Set the audio device.

# <span id="page-41-0"></span>*OpenAL*

Provides buffered sound rendering with 3D/spatial support.

# <span id="page-41-1"></span>*OpenAL - OpenAL Soft*

Provides buffered sound rendering with 3D/spatial support.

# <span id="page-41-2"></span>*SDL*

Uses Simple Direct Media Layer API from libsdl.org to render sounds directly to the sound device output.

## <span id="page-41-3"></span>*Null*

No Audio support. No audio output, but audio strips can be loaded normally.

# <span id="page-41-4"></span>**Channels**

Set the audio channel count. Available options are: Mono, Stereo, 4 Channels , 5.1 Surround , 7.1 Surround

# <span id="page-41-5"></span>**Mixing Buffer**

Set the number of samples used by the audio mixing buffer. Available options are: *512* , *1024* , *2048*, *4096* , *8192*, *16384*, and *32768*

# <span id="page-41-6"></span>**Sample Rate**

Set the audio sample rate. Available options are: *44.1 Khz*, *48 Khs*, *96 Khz* and *192Khz*

# <span id="page-41-7"></span>**Sample Format**

Set the audio sample format. Available options are: *32 bit float*, *8 bit Unsigned*, *16 Bits Signed*, *24 Bits Signed*, *32 Bits Signed*, *32 Bits Float*, and *64 Bits Float*.

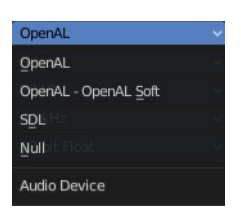

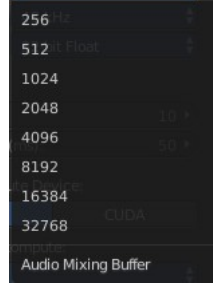

Audio Channels 7.1 Surround 5.1 Surround 4 Channels Stereo Mono

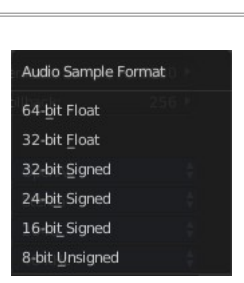

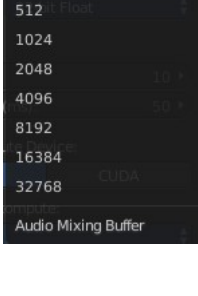

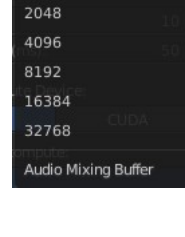

Audio Sample Rate 192 kHz 96 kHz 48 kHz 44.1 kHz

# <span id="page-42-0"></span>**Save & Load**

# <span id="page-42-1"></span>**Blend Files**

Blend file related settings. What happens at load, what happens at save ...

# <span id="page-42-2"></span>**Relative Paths**

By default, external files use a relative path.

# <span id="page-42-3"></span>**Compress File**

Compress blend-file when saving.

The option to Compress files will compact your files whenever Blender is saving them. Dense meshes, large

packed textures or lots of elements in your scene will result in a large blend being created.

This option may slow down Blender when you quit, or under normal operation when Blender is saving your backup files. Using this option traces processor time for file-size.

### <span id="page-42-4"></span>**Load UI**

In Bforartists you can load the scene in the screen layout in which you have saved it. Default is off.

This can also be changed individually when loading a file from the *Open blend-file* panel of the File Browser.

### <span id="page-42-5"></span>**File Preview**

#### <span id="page-42-6"></span>*None*

When this option is off, previews of images and materials in the File Browser are created on demand.

#### <span id="page-42-7"></span>*Auto*

Automatically create previews of images and materials in the File Browser. The best preview type is chosen automatically.

### <span id="page-42-8"></span>*Screenshot*

Capture the entire window to create previews of images and materials in the File Browser.

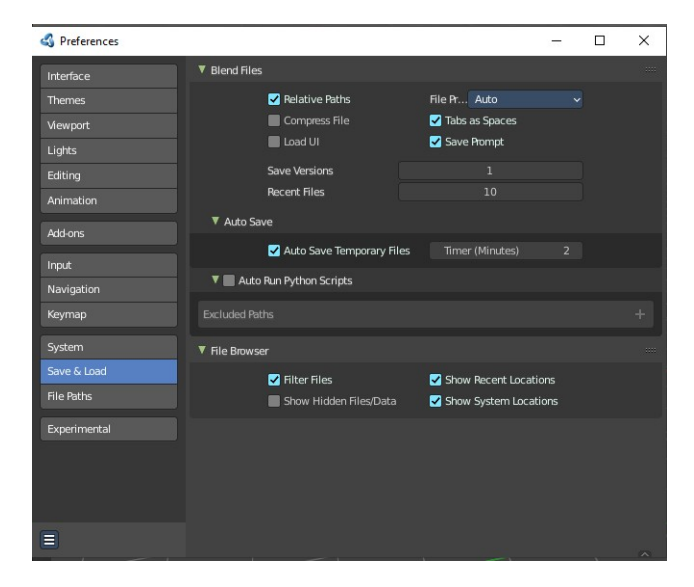

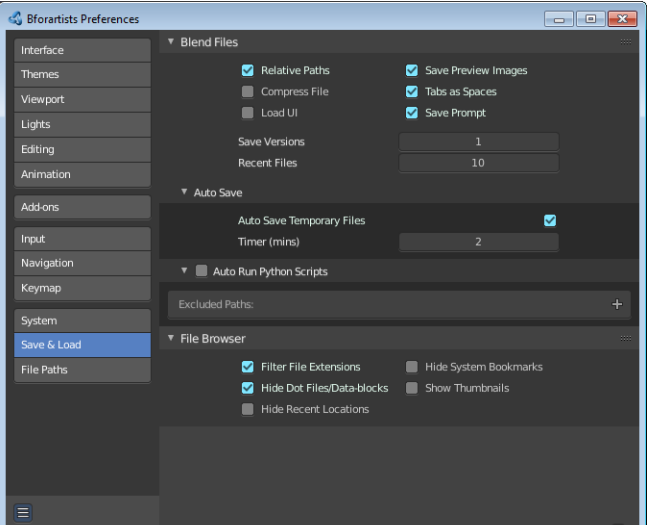

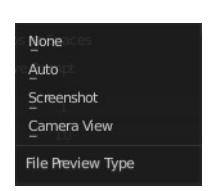

#### <span id="page-43-0"></span>*Camera Preview*

Use a workbench render to create the previews of images and materials in the File Browser.

### <span id="page-43-1"></span>**Tabs as Spaces**

For text files, automatically convert tabs into spaces when loading a blend file that contains a text file. Correct indentation is relevant for python scripts.

### <span id="page-43-2"></span>**Save Prompt**

Ask for confirmation when quitting with unsaved changes.

### <span id="page-43-3"></span>**Save Versions**

Number of versions created for the same file (for backup).

This option tells Bforartists to keep the indicated number of saved versions of your file in your current working directory when you manually save a file. These files will have the extension: . blend1, . blend2, etc., with the number increasing to the number of versions you specify. Older files will be named with a higher number. e.g. With the default setting of 2, you will have three versions of your file:  $*$  . blend (your last save), \*.blend1 (your second last save) and \*.blend2 (your third last save).

### <span id="page-43-4"></span>**Recent Files**

The number of recent files to display in the Recent panel.

#### <span id="page-43-9"></span>*Auto Save*

#### <span id="page-43-5"></span>**Auto Save Temporary File**

Enable Auto Save. Auto save creates a temporary file.

Checking this box tells Blender to automatically save a backup copy of your work-in-progress to the Temp directory (refer to the File tab in the Preferences for its location).

The Auto Saved files are named using a random number and have a blend extension.

#### <span id="page-43-6"></span>**Timer**

Adjust the number of minutes between each Auto Save. The minimum is 1, and the Maximum is 60 (Save at every one hour).

#### <span id="page-43-7"></span>*Auto Run Python Scripts*

Run the python scripts at loading a blend file that includes these scripts.

#### <span id="page-43-8"></span>**Excluded paths**

Define file paths where loaded blend files should not run the included scripts even when auto run python scripts is ticked.

# <span id="page-44-0"></span>**File Browser**

File browser related settings.

# <span id="page-44-3"></span>**Filter Files**

By activating this, the file dialog in the File Browser will only show appropriate files in the Load dialog. Blend files for example.

The selection of file types can also be changed in the header of the file dialog.

# <span id="page-44-4"></span>**Show Hidden File/Data**

On non Windows systems like Linux and Mac OS X files are hidden by a dot in front of the file name. Here you can make them visible in the file browser if you want. Note that this feature does not work with Windows.

# <span id="page-44-5"></span>**Show Recent Locations**

Hides the *Recent* panel of the File Browser which displays recently accessed folders.

# <span id="page-44-6"></span>**Show System Bookmarks**

Hides the System Bookmarks panel of the File Browser which displays the system bookmarks.

# <span id="page-44-1"></span>**File Paths**

Contains everything file path related.

# <span id="page-44-2"></span>**Data**

# <span id="page-44-7"></span>**Fonts**

Default location when searching for font files.

# <span id="page-44-8"></span>**Textures**

Default location when searching for image textures.

# <span id="page-44-9"></span>**Sounds**

Default location when searching for sound files.

# <span id="page-44-10"></span>**Temporary Files**

The location where temporary files are stored.

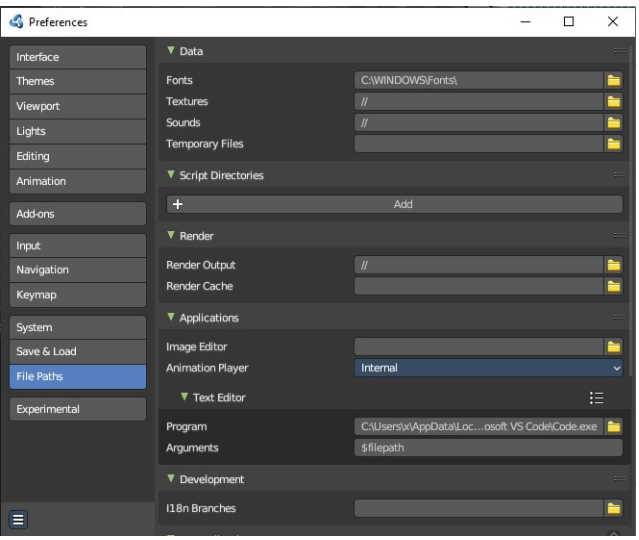

File Edit Render Window Help View ←→ 1 2 1 国目 : 6 ▶ Volumes ▼ System **Ma** Document Desktop Recents  $\overline{\mathsf{x}}$ mesh\_football\_highpoly

**REACHERGES** 

![](_page_44_Figure_25.jpeg)

![](_page_44_Picture_26.jpeg)

# <span id="page-45-0"></span>**Script Directories**

An additional location to search for Python scripts.

By default Bforartists looks in several directories (OS dependent) for scripts. Here you can add another directory to check for scripts. This can be used to store certain scripts/templates/presets independently of the currently used Blender Version.

![](_page_45_Picture_170.jpeg)

Inside the specified folder specific folders have to be created to tell Bforartists what to look for where. This folder structure has to mirror the structure of the scripts folder found in the installation directory of :

- scripts
- add-ons
- modules
- presets
- camera
- cloth
- interface theme
- operator
- render
- ...
- startup
- templates

Not all of the folders have to be present.

Python scripts (including driver expressions) are not executed by default for security reasons.

# <span id="page-45-2"></span>**Render**

# <span id="page-45-3"></span>**Render Output**

Where rendered images/videos are saved.

# <span id="page-45-4"></span>**Render Cache**

The location where cached render images are stored.

# <span id="page-45-1"></span>**Applications**

### <span id="page-45-5"></span>**Image Editor**

The path to an external image editing software to use for image editing. Photoshop, Gimp, etc.

### <span id="page-45-6"></span>**Animation Player**

By default Bforartists uses the internal player to play back animations. Choose an external program to use for

![](_page_45_Picture_30.jpeg)

![](_page_45_Picture_171.jpeg)

playback of rendered animations. There are also some presets available.

### <span id="page-46-8"></span>**Text Editor**

Here you can define an external text editor. Which allows you to edit text files externally. Which then can be done from the File menu in the text editor.

### <span id="page-46-2"></span>*Program*

Enter the path to the external text editor.

### <span id="page-46-3"></span>*Arguments*

Enter at least a filepath argument so that the code can be opened by the external editor. More arguments can be found in the tooltip.

![](_page_46_Picture_141.jpeg)

# <span id="page-46-0"></span>**Development**

## <span id="page-46-4"></span>**I18n Branches**

The path to the /branches directory in your local repository translation copy. This allows translating the UI. See interface tab, the translation panel.

Development 118n Branches

# <span id="page-46-1"></span>**Asset Libraries**

The default paths for custom asset libraries. The functionality should be self explaining.

To change the path simply type in a path, or use the path picker at the end.

To add a new path to an asset library click at the + button below the list.

To remove a path click at the X button at the end.

### <span id="page-46-5"></span>**Asset List**

The list of available asset libraries.

### <span id="page-46-6"></span>*Add*

Add a new asset library to the asset list.

### <span id="page-46-7"></span>*Remove*

Remove the selected library from the asset list.

![](_page_46_Picture_23.jpeg)

![](_page_46_Picture_24.jpeg)

►

### <span id="page-47-1"></span>*Path*

The path to the current selected asset library.

# <span id="page-47-2"></span>**Import Method**

How to import the assets from the asset library into the scene.

## <span id="page-47-3"></span>*Append (Reuse Data)*

Imports the assets as a copied data. The data is fully imported, and not linked to the asset library. This method reuses existing materials or meshes.

### <span id="page-47-4"></span>*Append*

Imports the assets as a copied data. The data is fully imported, and not linked to the asset library. This method also imports every material and mesh from scratch, and can create duplicated redundant data.

### <span id="page-47-5"></span>*Link*

Links the assets to the assets in the asset library. The data is linked to the asset library. When you remove the asset library then the linked data is also removed.

## <span id="page-47-6"></span>**Relative Path**

Use relative paths when linking from this librar

# <span id="page-47-0"></span>**Experimental**

Here you may find some experimental settings from the Blender development. We will not cover them here. They change very quick. Use at own risk!

![](_page_47_Picture_88.jpeg)